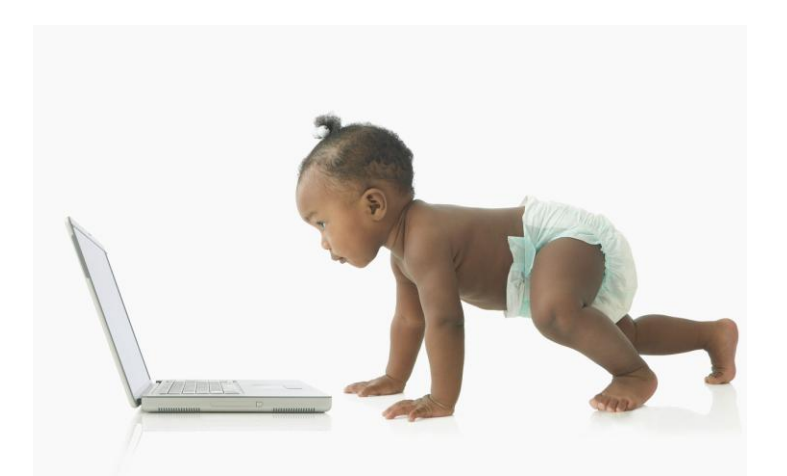

# **Early Childhood Councils Quarterly Report Instructions and Glossary**

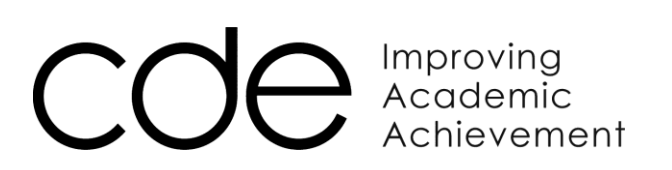

## **Instructions**

Welcome to the Early Childhood Council's Quarterly Reporting Tool (QRT). This online reporting tool was created to quickly and easily collect information about Colorado's Early Childhood Councils. The information collected helps the State to:

- Track and report (to funders, legislators and other stakeholders) on the progress of the Early Childhood Councils initiative, statewide;
- Collect information about best practices that can be shared with other Councils;
- Develop technical assistance that is responsive to Council needs; and
- Monitor Council progress toward grant priorities.

The QRT is an easy-to-use, form-based system. Entering data is as simple as filling out an online form. And information rolls forward from one quarter to the next, so there is no need to reenter any information that hasn't changed since the previous reporting period.

This Instruction Guide and Glossary gives you the information you need to be able to get into the system for the first time, use it effectively and submit reports. It will also give you some information on how to print and download your own report information for local use.

#### **Report Submission Dates**

Each Early Childhood Council is required to submit a quarterly report one month after the end of each quarter. The following table provides the specific submittal schedule.

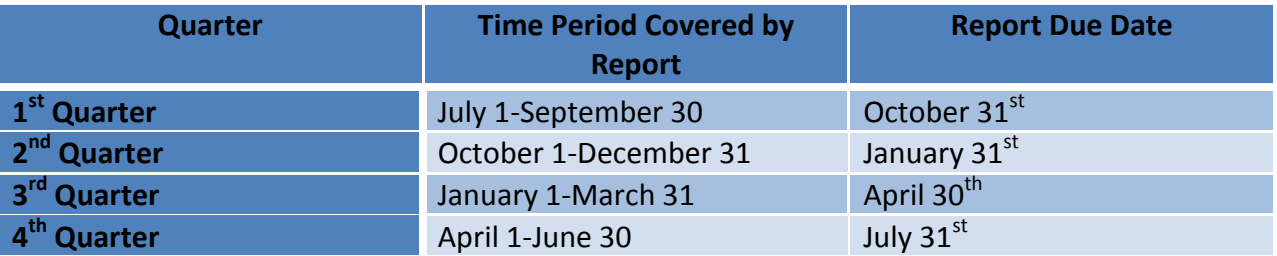

At the time of accepting a State grant for this work, each Council signed a form agreeing to submit quarterly reports by their due dates. If you need clarification on any of the specifics of that agreement, please refer back to that document, titled Early Childhood Council Quarterly Reporting Deadlines.

#### **Getting Access to the System**

All Council Coordinators have access to the online QRT via a username and password that are assigned by the State. Once a Coordinator has this access, they can use the tool to change their password (if desired) and to add other users for their own community.

To get an initial username and password, contact Meg Franko at the Colorado Department of Education [\(franko\\_m@cde.state.co.us\)](mailto:franko_m@cde.state.co.us) or 303-866-6536.

Once you have your username and password, you can enter the site from the following web address: [https://secure.omni.org/quarterlyrptsv2.](https://secure.omni.org/quarterlyrptsv2) *Please note: usernames and passwords are case-sensitive!*

If you need to change or add a user, there is a button available when you open each tab that's labeled "Manage User." When you click this tab, you will be taken to a form that will let you edit your own user information and/or add additional users for your Council. In addition, you can manage the access that other users from your Council have to different parts of the tool. So if you want a professional development coordinator to report on all of your EQ or School Readiness information, but not have access to the full reporting tool, this is the place where you can manage that access.

#### **Using the System**

*Menu Items*

The QRT is organized around a number of menu items, each of which asks specific, topical questions about your Council's work.

Because information from the previous quarter rolls forward to the open quarter, you will see that at least some fields in each form are already populated (filled in). This is a good thing! It means that you do not need to re-enter information that hasn't changed from the last quarter. However, if information has changed from the previous quarter, usually all you need to do to make changes is erase the old information from the field you want to change and re-populate it with your new information.

Currently, there are eleven menu tabs that all Councils will use to report their quarterly progress on systems-building activities:

- Report Menu
- Reporter Information
- Community Information
- Council Information
- Staffing
- Council Governance/Members
- Plans and Funding
- Building Foundations
- Quarterly Reflections
- Evaluation
- Data Collection

For Councils that get funding for the Enhancing Quality Infant/Toddler program, Ounce, Touchpoints, or the School Readiness Quality Improvement Program, additional menu items will be displayed to collect relevant information on the progress of these programs.

Each menu item displays a form with fields that you can either fill in or use to select an answer from a drop-down menu. If a field is shaded yellow, that information is required and you will not be able to save the page until you fill in the requested information.

# Important!

**When you fill in information on a specific tab, you must select the "SAVE" button at the bottom of the page before moving onto a new tab, otherwise you will lose all of the information you have entered or changed.**

Some pages have more than one form associated with them. For instance, the Council Governance/Members page has one form for Council Governance and another for Members. When you open these pages, simply select the form you want to work with and it will expand to show all the fields.

#### *Fields*

On each page are fields that Councils should fill in to answer the questions on the screen. As mentioned earlier, information from previous quarters automatically roles forward into the new quarter, so you only need to change fields that have changed since the previous quarter.

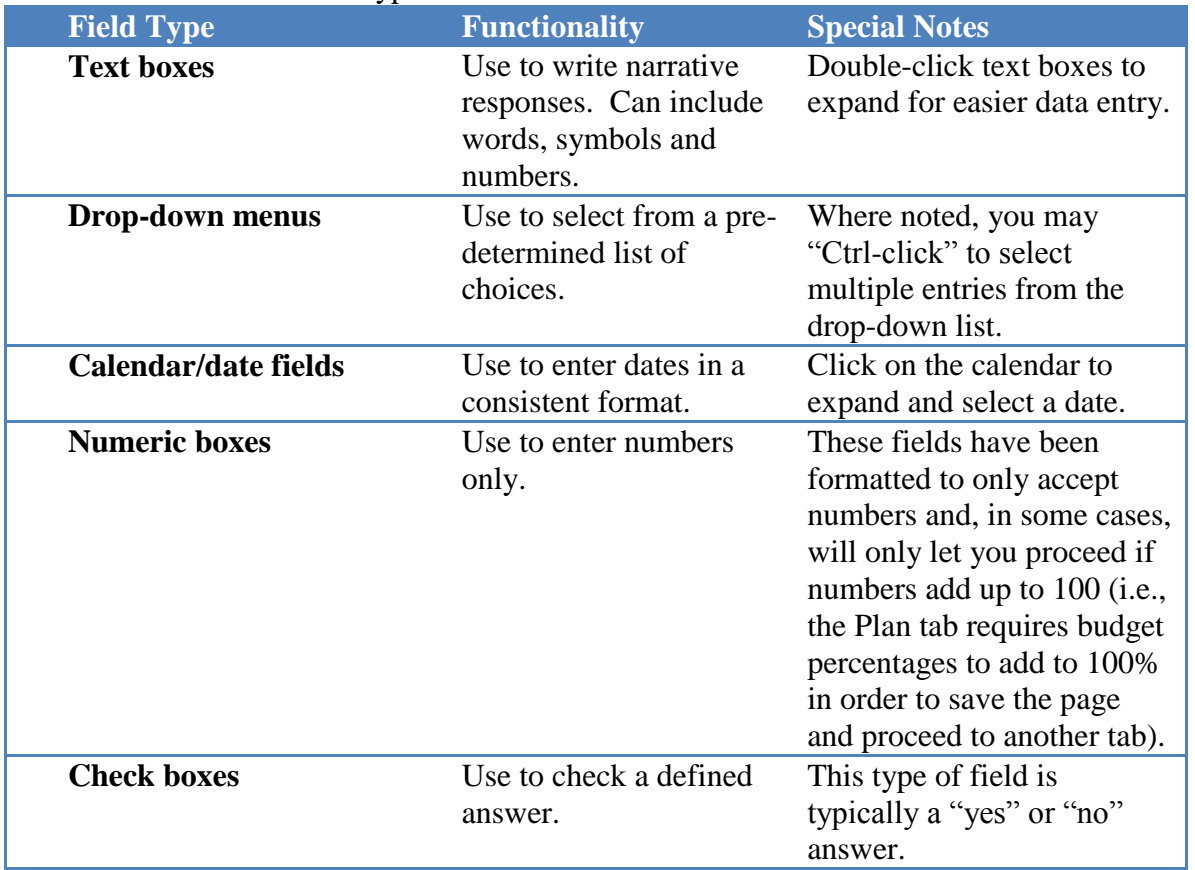

There are several different types of fields:

In addition to the field boxes, some pages begin with the option to add or edit an item (e.g., a Council member, a Council priority, a course, or a student). In these instances, please use the "add" selection to put new items (e.g., members, priorities, courses, students) in and use the "edit" selection to change an item that already exists. On some of the pages that do have this add/edit feature, there are filter boxes that look an awful lot like regular fields. You can tell they are not field boxes because of the symbol next to the box that looks like a fancy "Y" or a hightech antenna!

#### *Tool Management Functions*

At the left of each page, there are several buttons at the bottom of the menu that can help you to manage your use of the QRT. These buttons include the following options:

- Log Out
- Print Report
- Submit Report
- Manage User

Most of these options are self-explanatory. However, the "Submit Report" button requires a little explanation.

# Important!

**Specifically, you will note that the "Submit Report" button is in red font. This is because once you submit your report, you cannot make any more changes for that quarter! You only want to use this button when you have completed making all changes and additions for the** 

**quarter and are ready to formally submit it to the State. If you are not ready to submit, do not use this button! Refer to the "Save" function instead.**

#### *Print and Download*

The QRT has the capability to print and download your Council's report, so that you can use it for your own local purposes. To execute either one of these functions, click the "Print Report" button on the Tool Management menu (see previous section). This button allows you to view your report in a printer-friendly format. There is an export icon and a print icon on the left top corner of the print view screen.

Export options include:

- Crystal Reports
- PDF
- Excel
- Word
- Rich Text Format
- $\bullet$  XML

It is recommended that you use **Excel** for exports, as this will give you optimal control over printing and will help insure that words are not cut off the page. It will also give you some opportunity to analyze your own data using Excel for fields that are quantifiable.

### **Glossary/Definition Guide**

One of the most important factors in getting good data for reporting and analysis is having users consistently interpret and enter the information that is being requested. This glossary section is intended to help Councils to consistently and easily respond to the questions in the QRT. Please also use the Early Childhood Council Role Definitions document available on the online toolkit to refer to definitions related to Council roles (e.g., Creating Internal Capacity, Building Foundations, and Impacting Services).

This glossary is organized by menu items on the QRT so that you can follow along with this as you fill out your report. This section will be updated periodically to insure that the most current fields are being described. Please make sure you have the most recent version of this guide to help you complete your report.

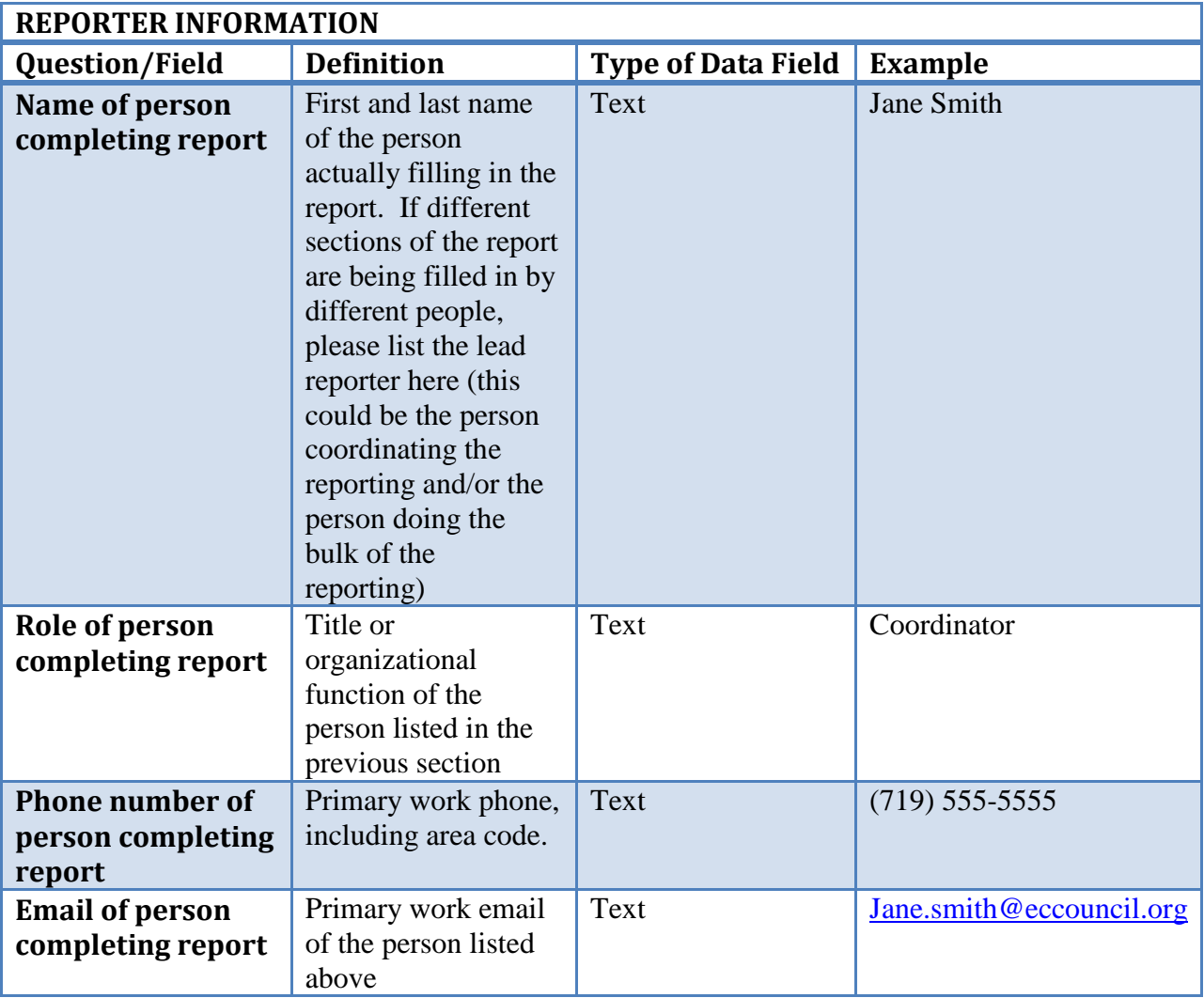

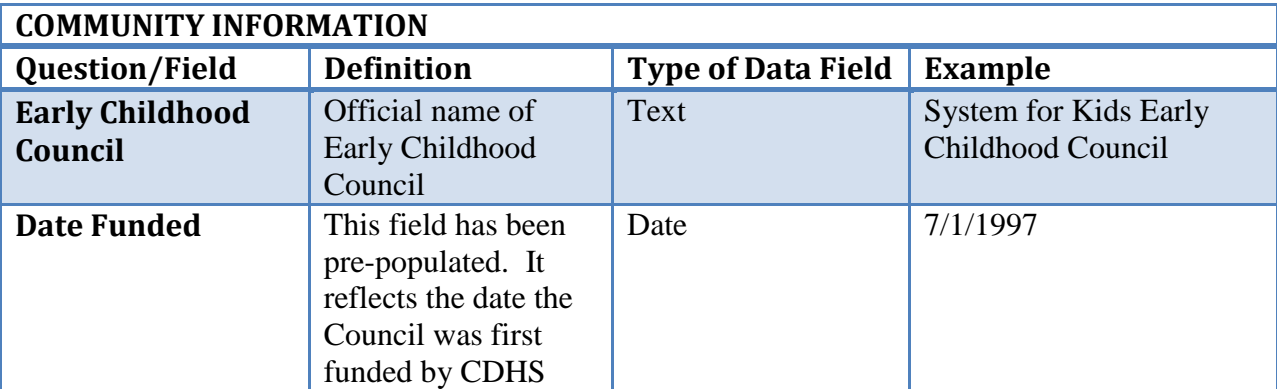

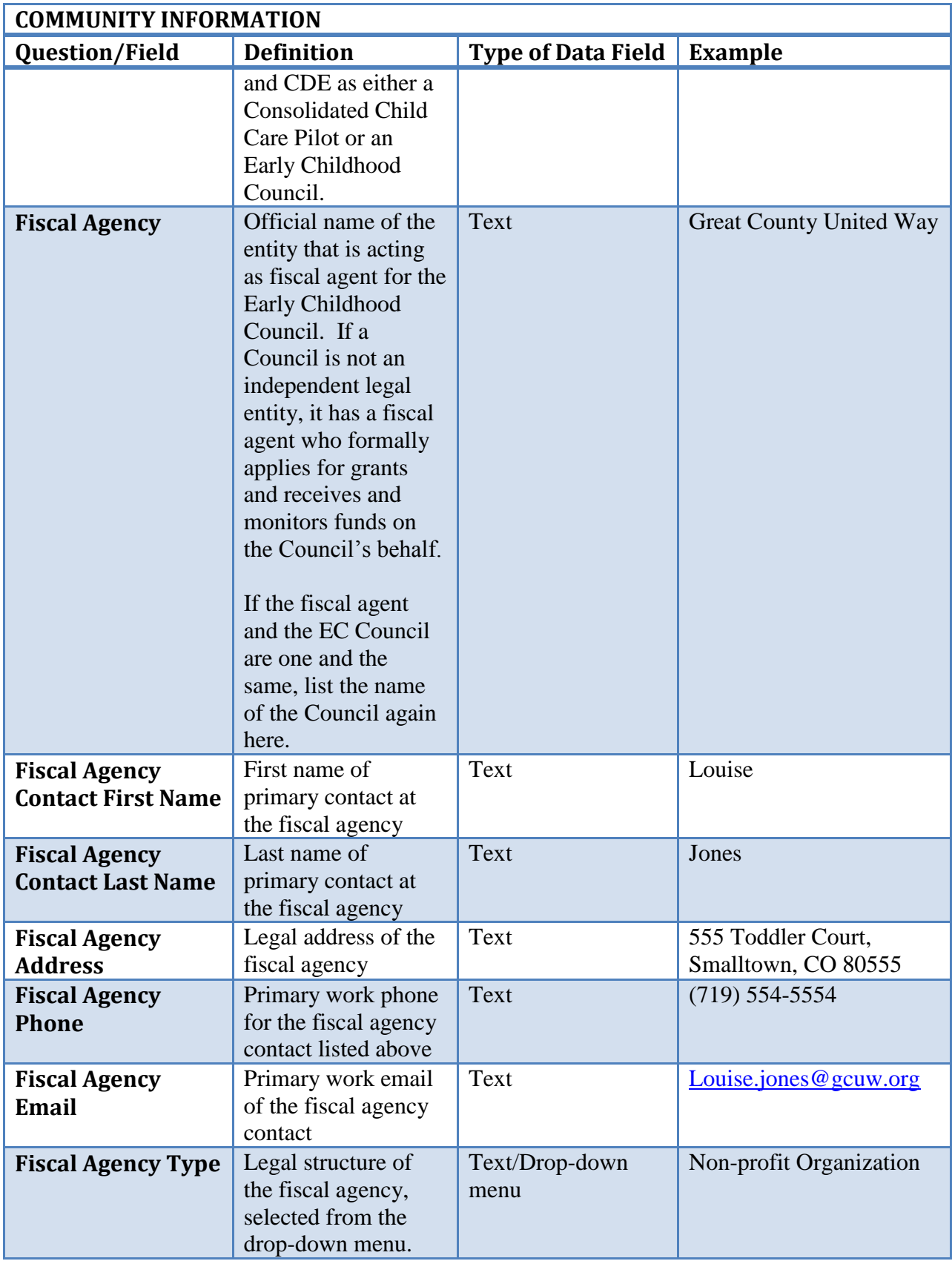

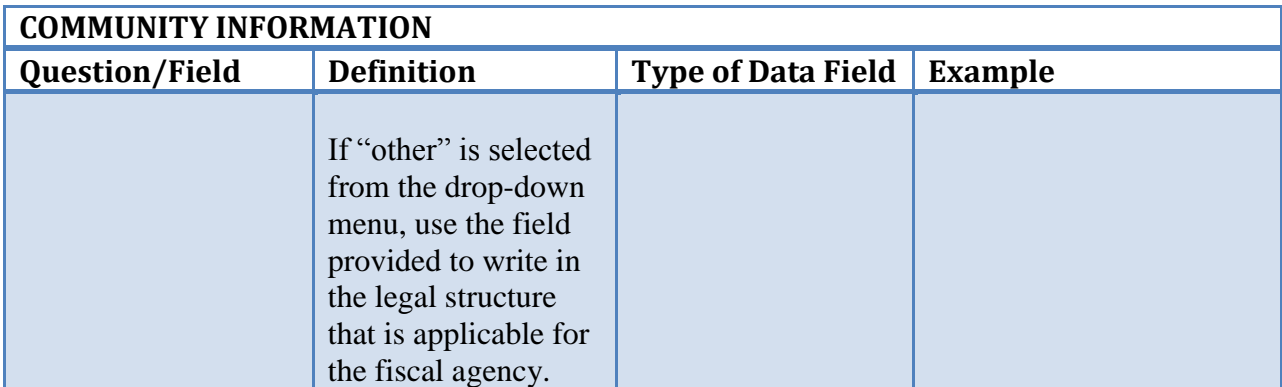

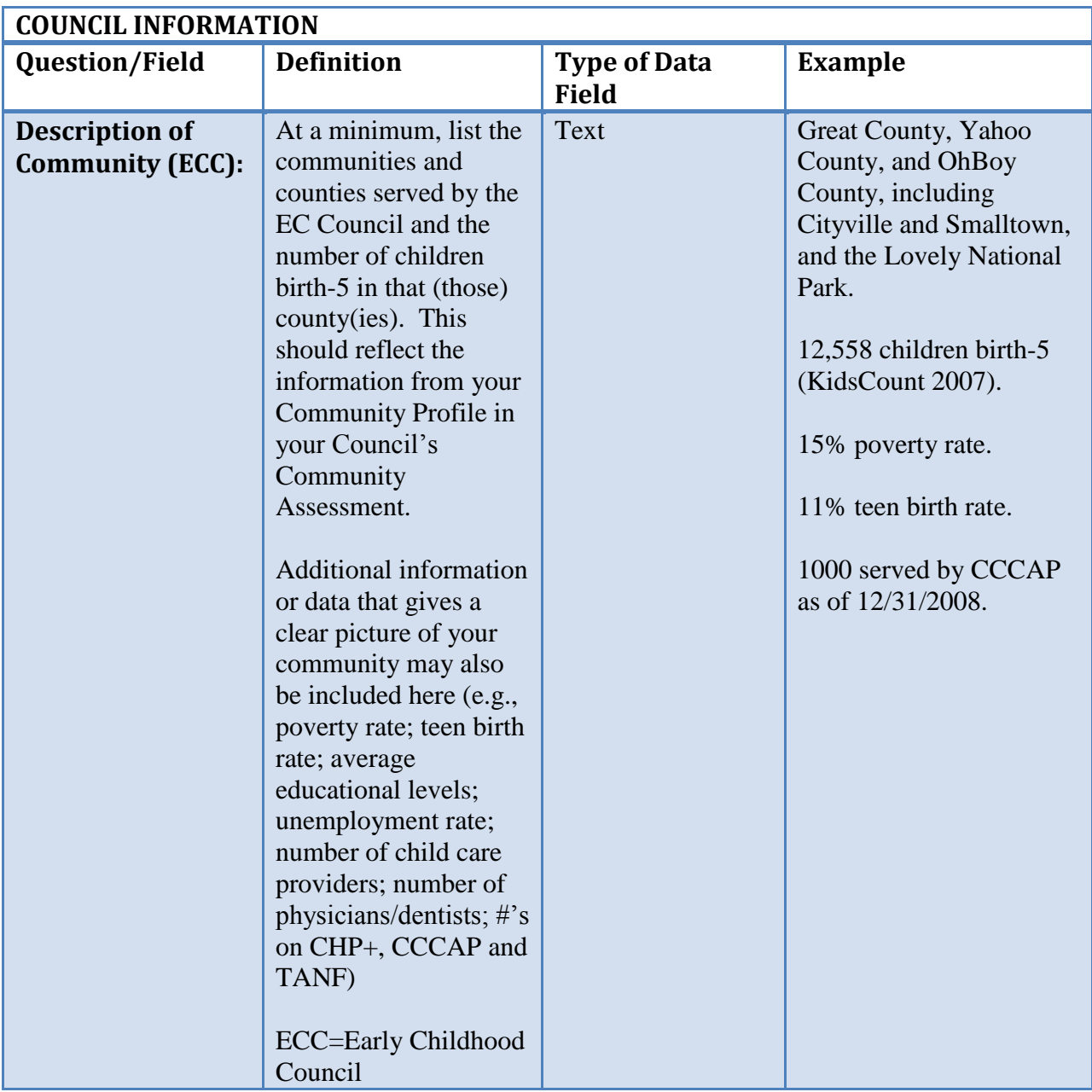

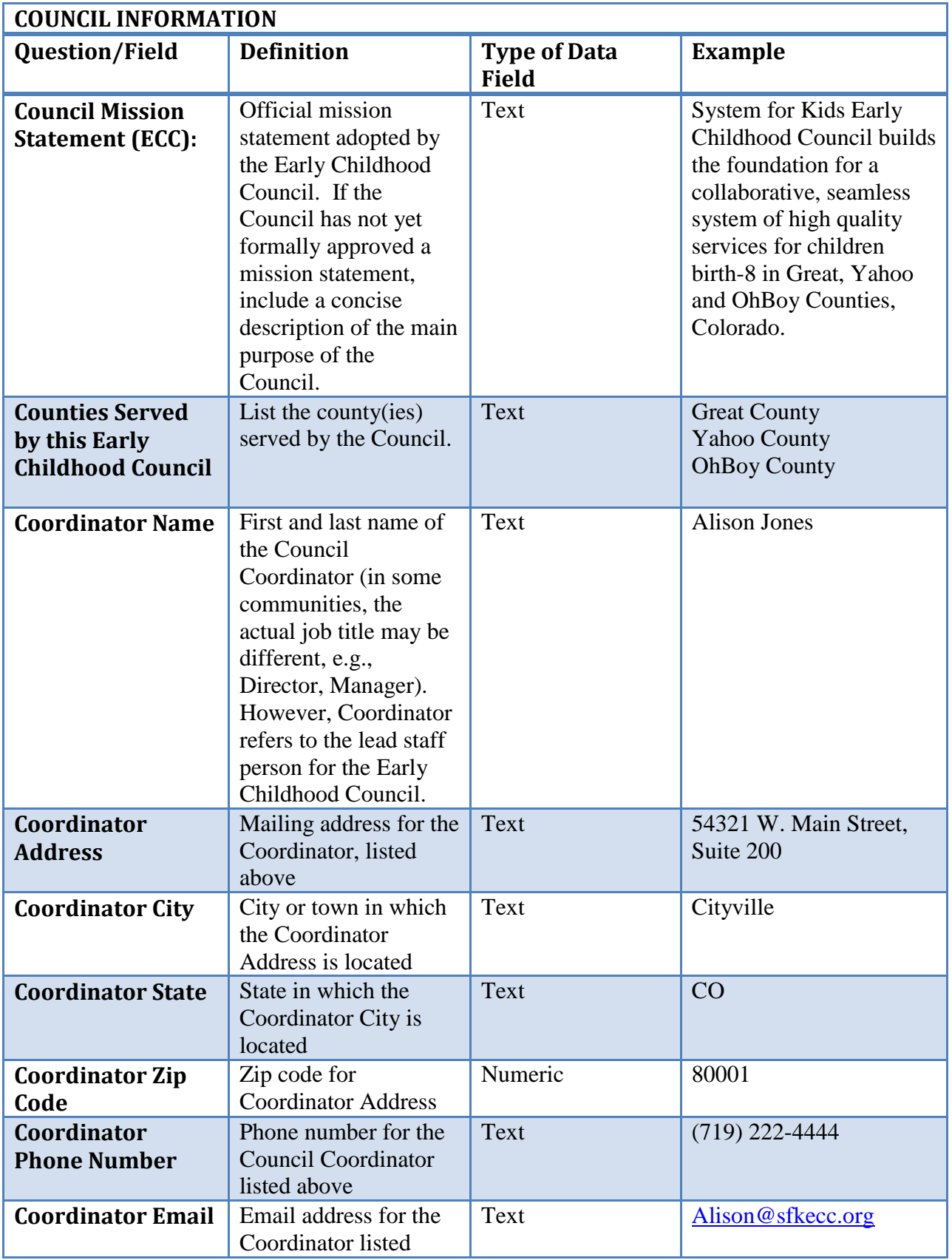

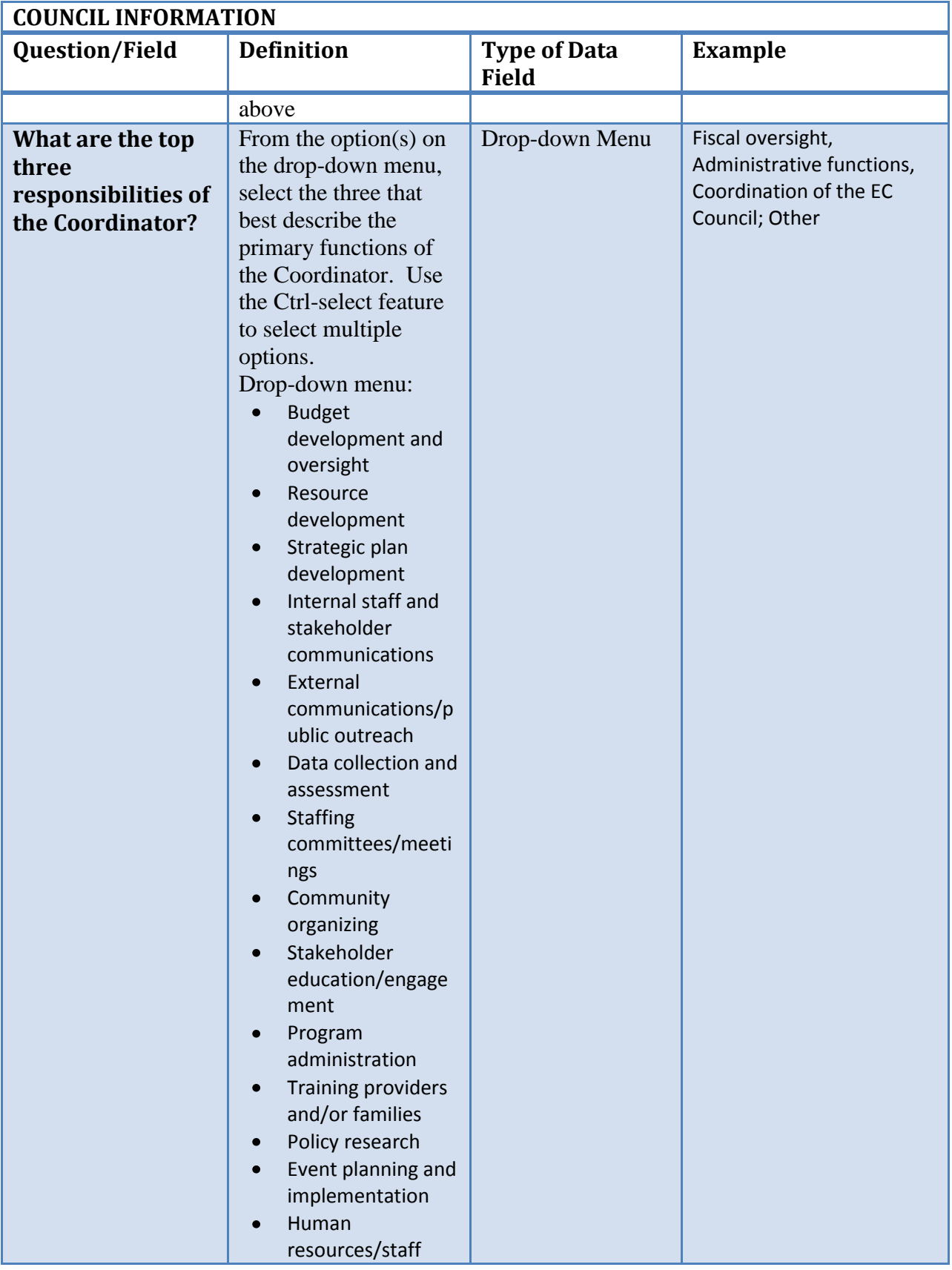

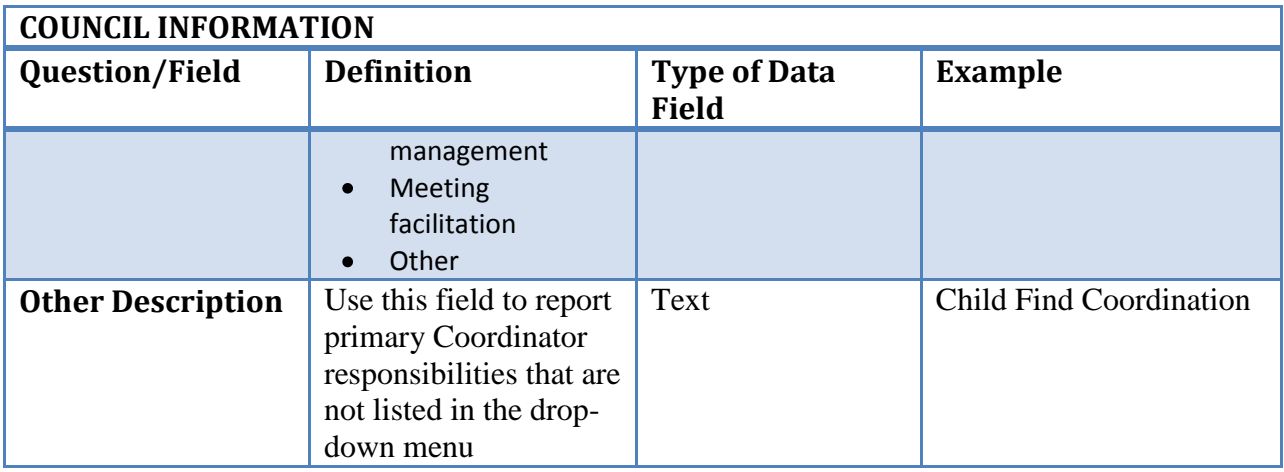

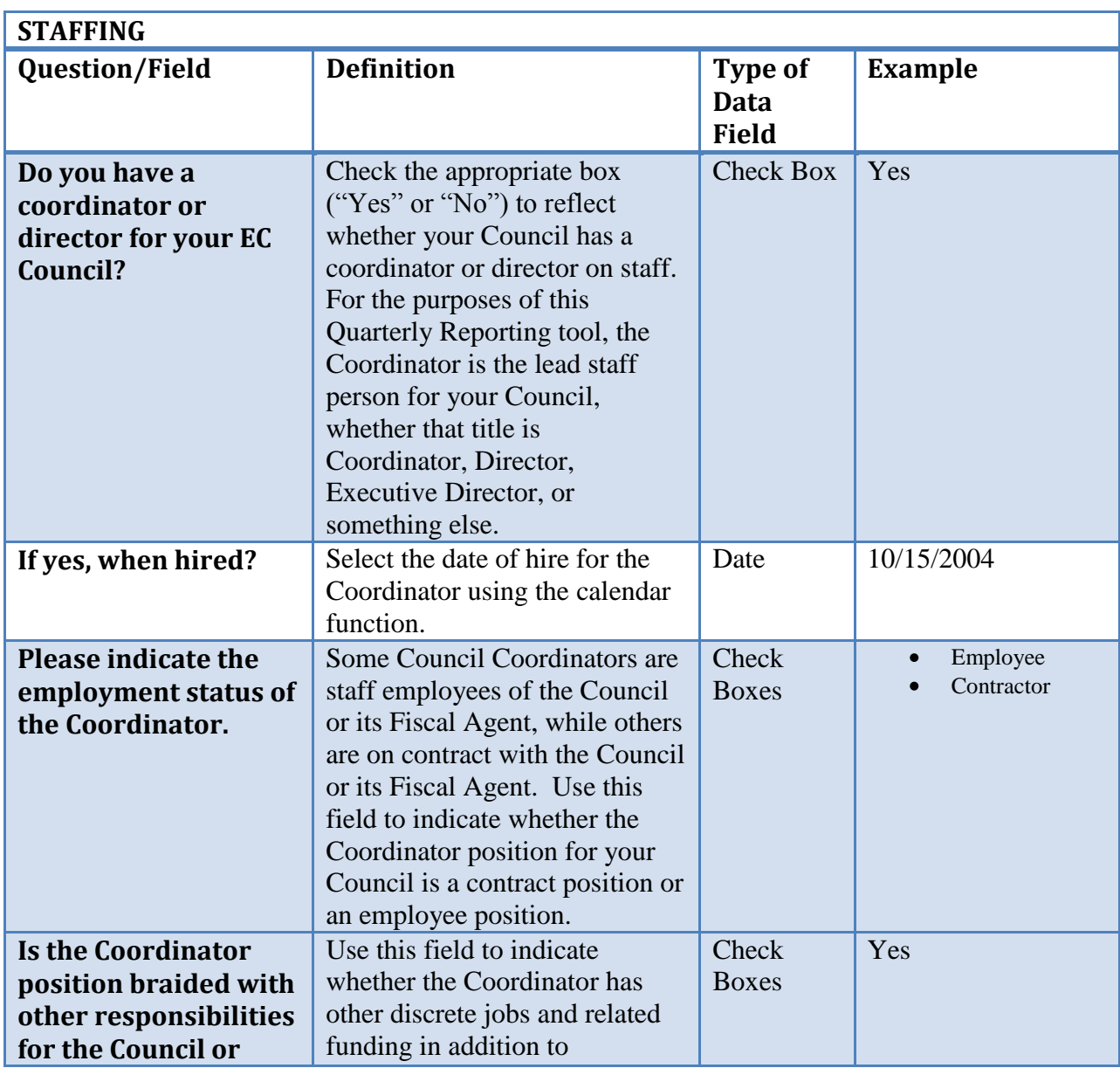

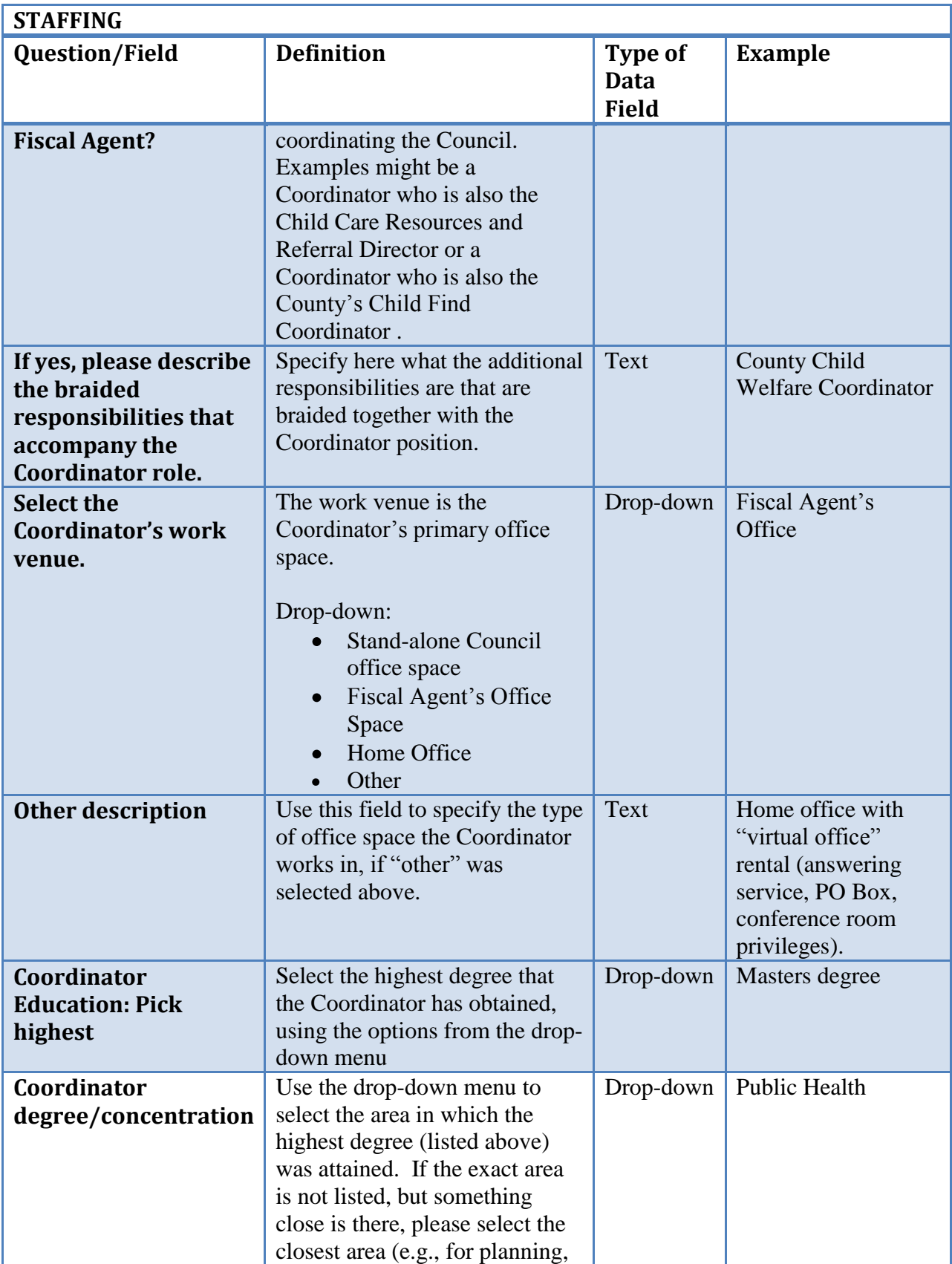

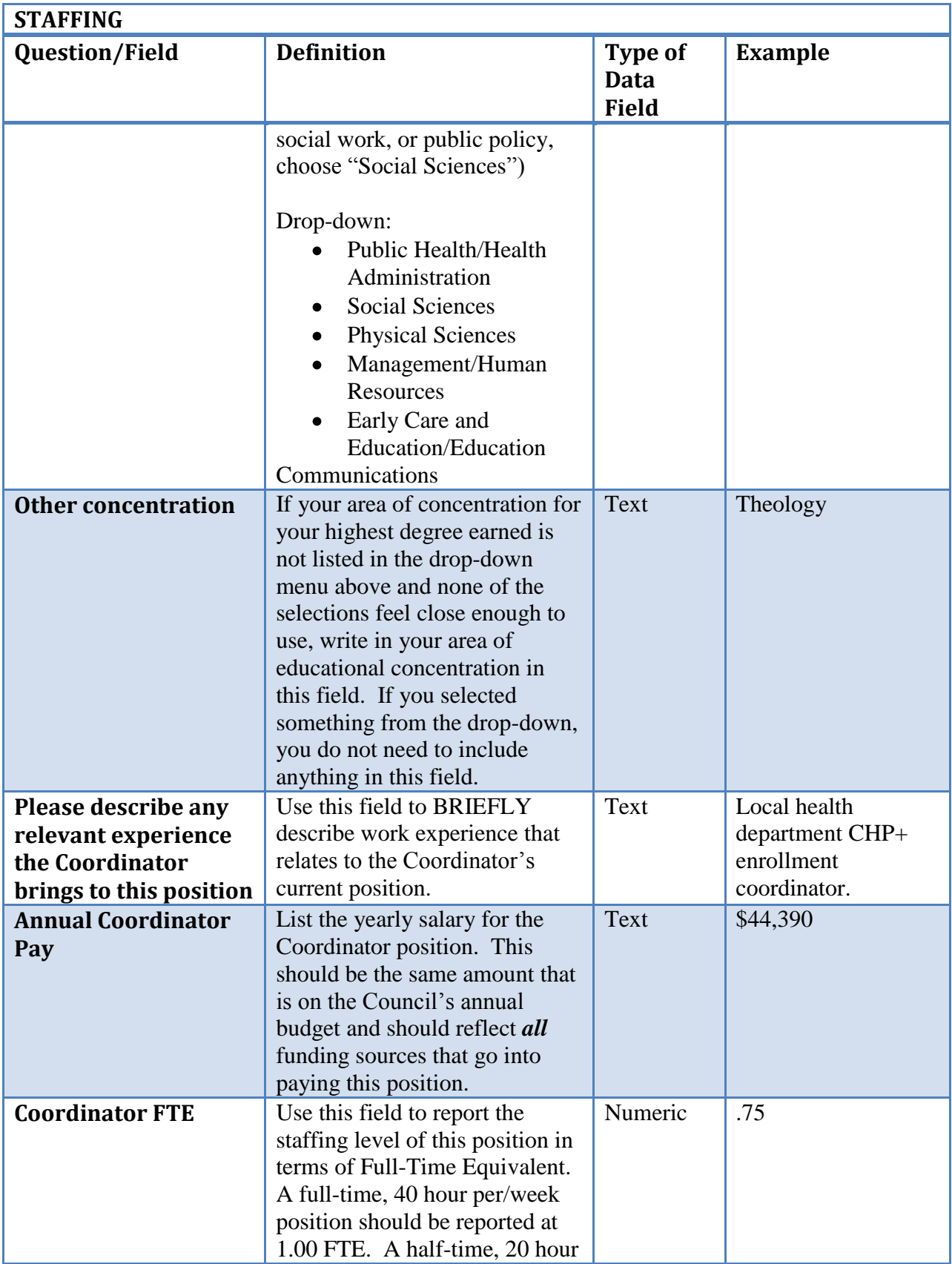

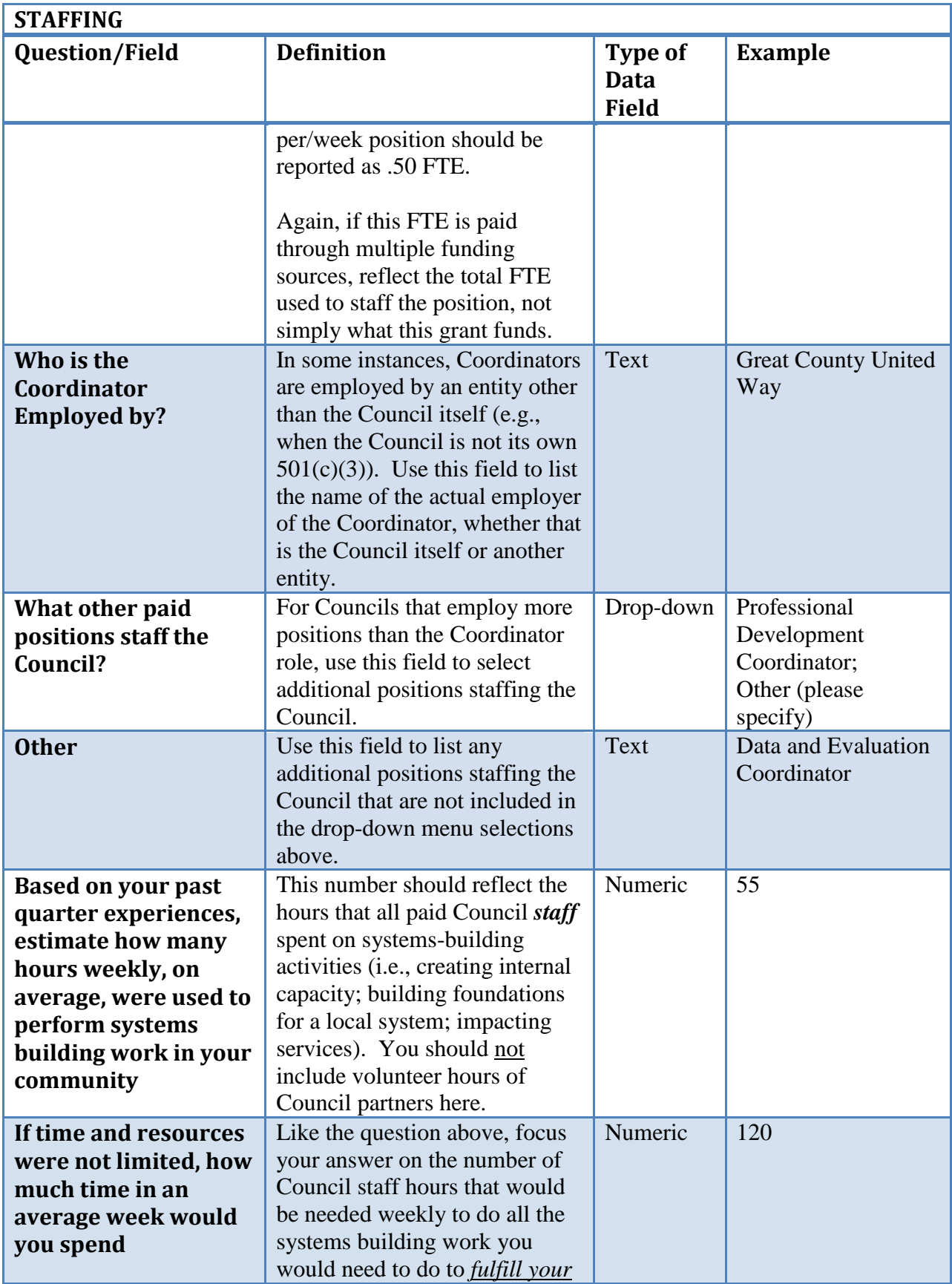

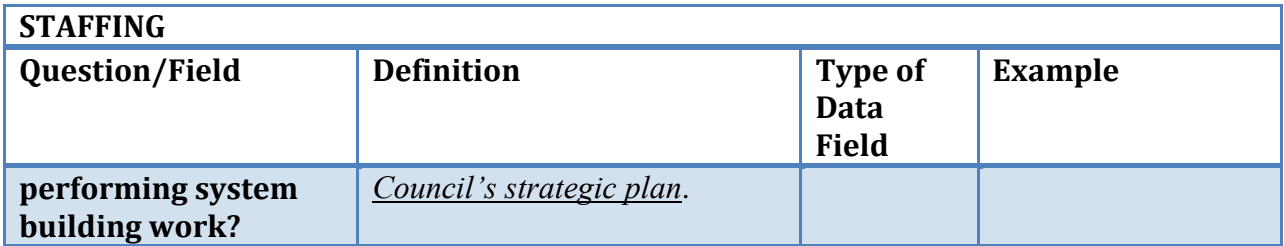

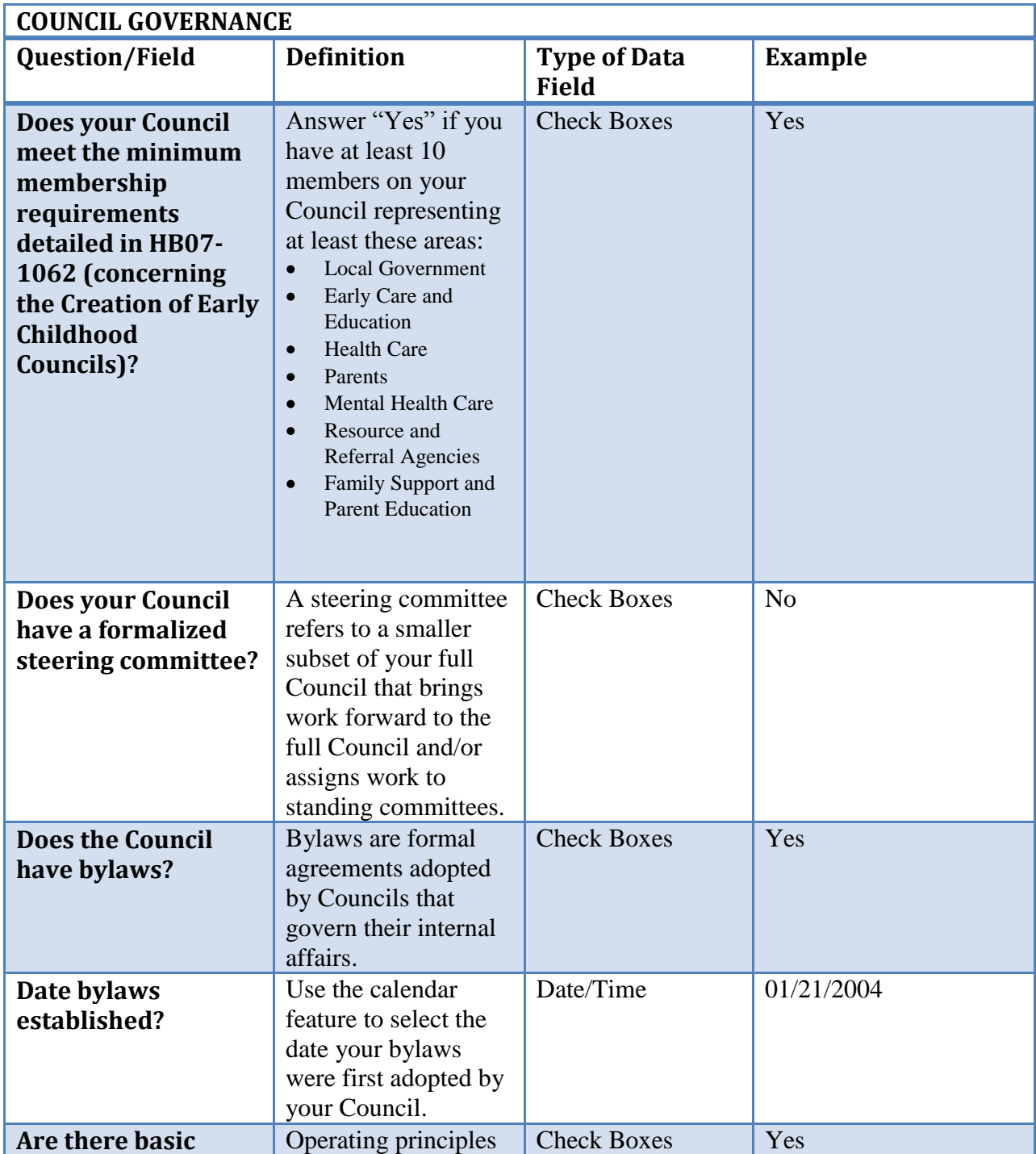

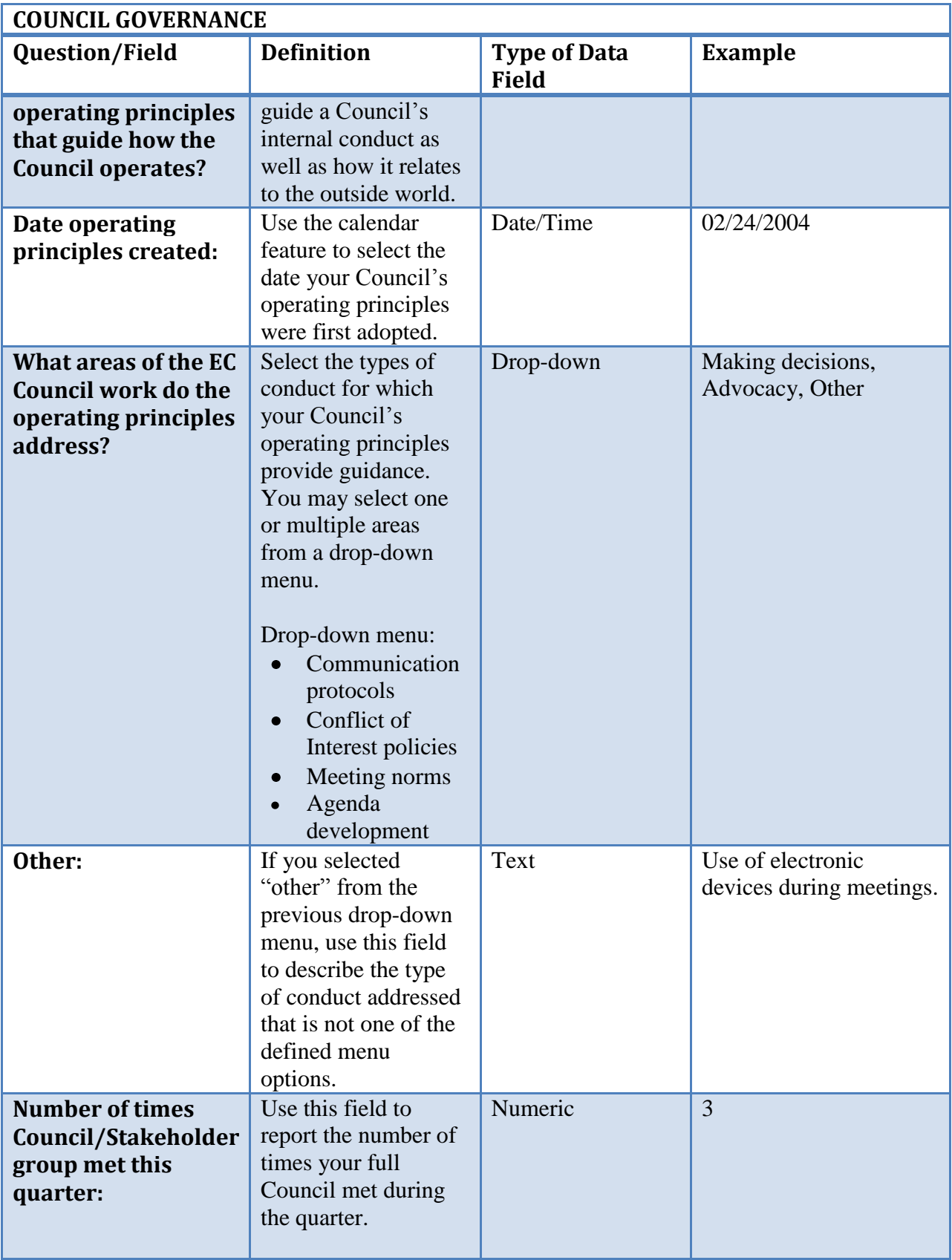

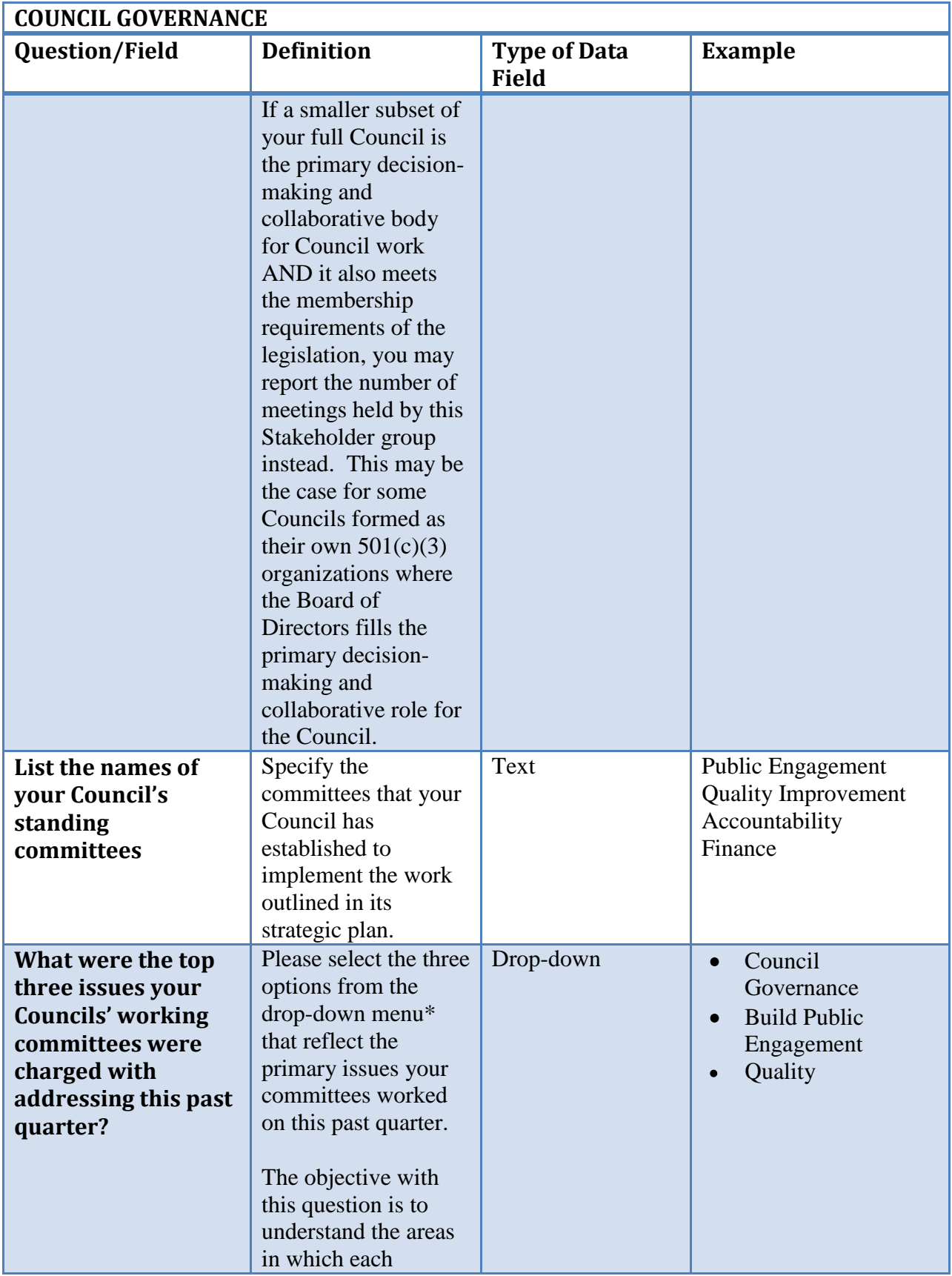

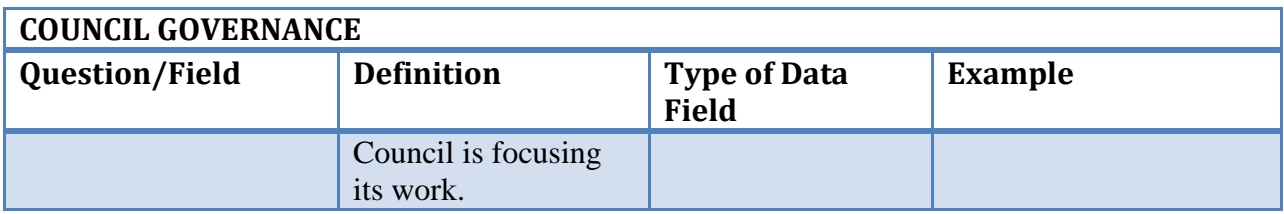

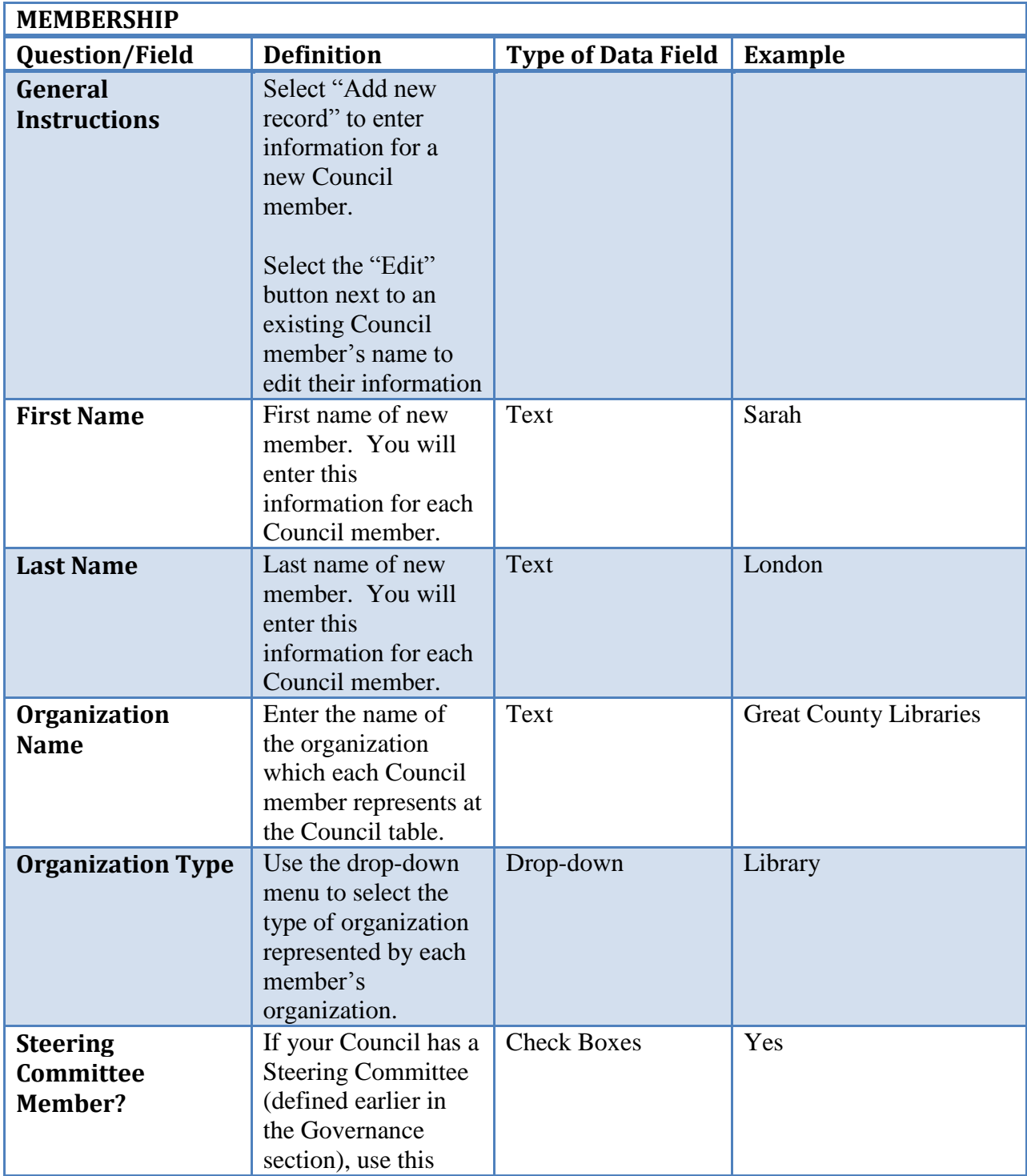

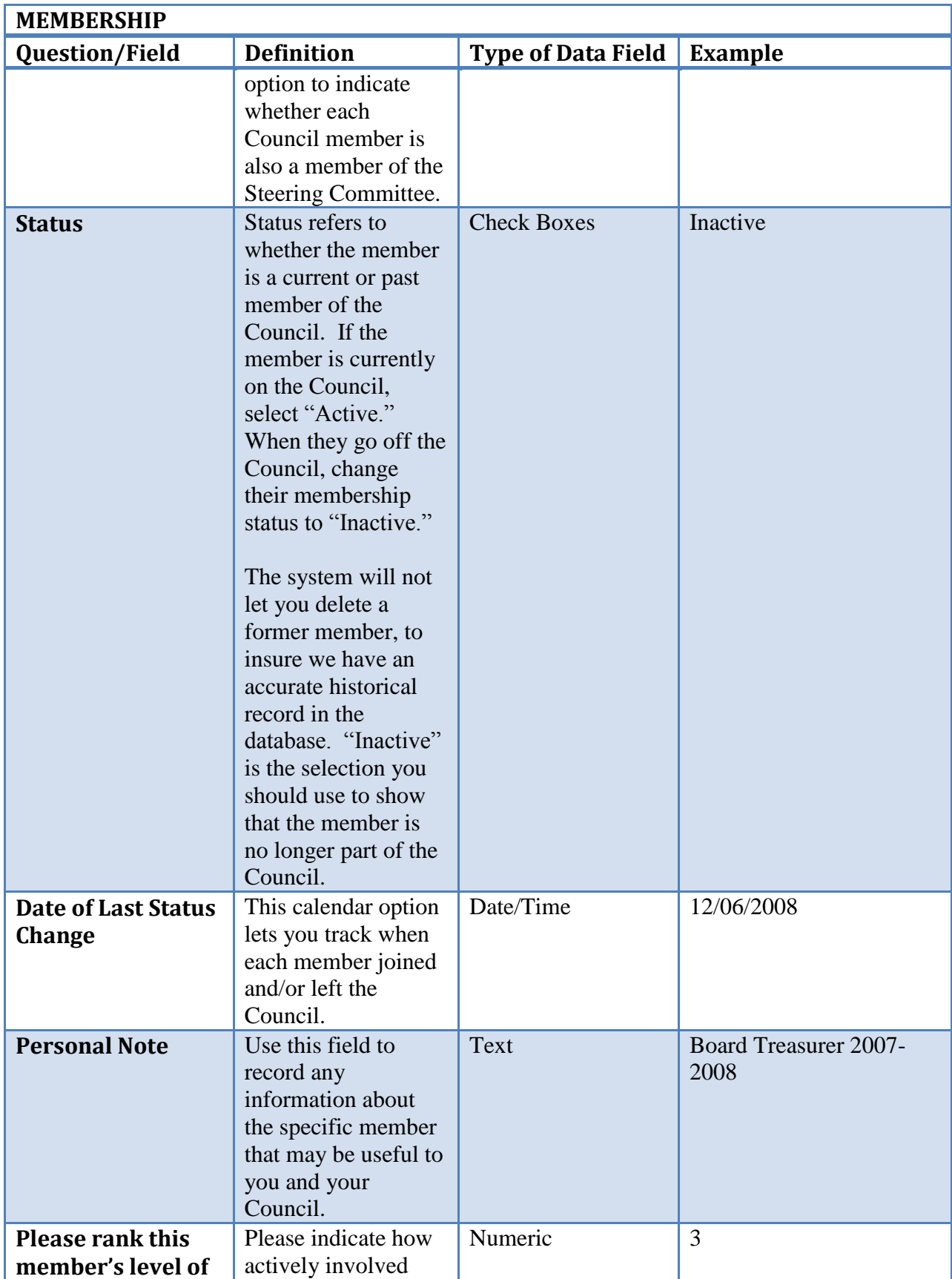

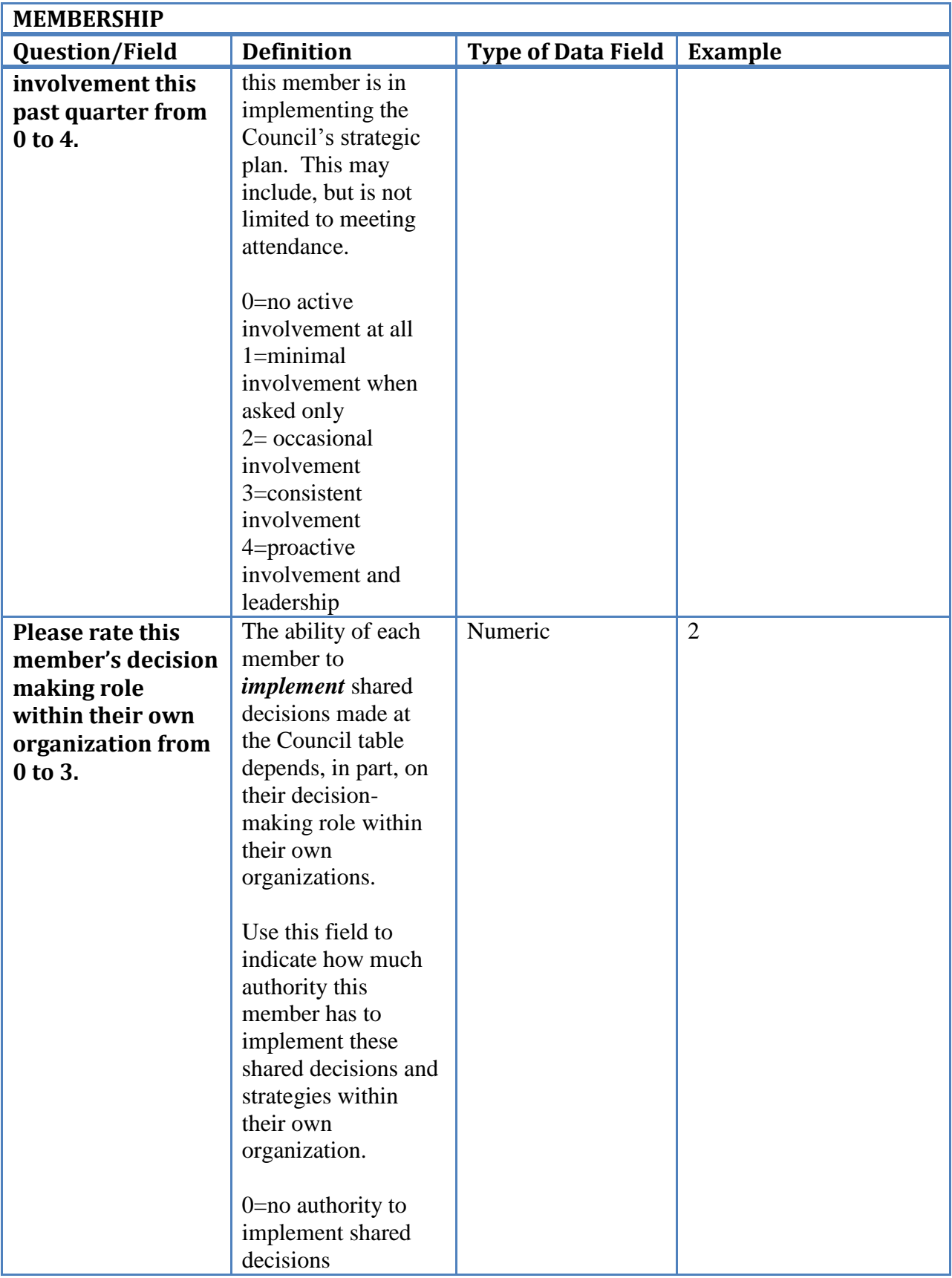

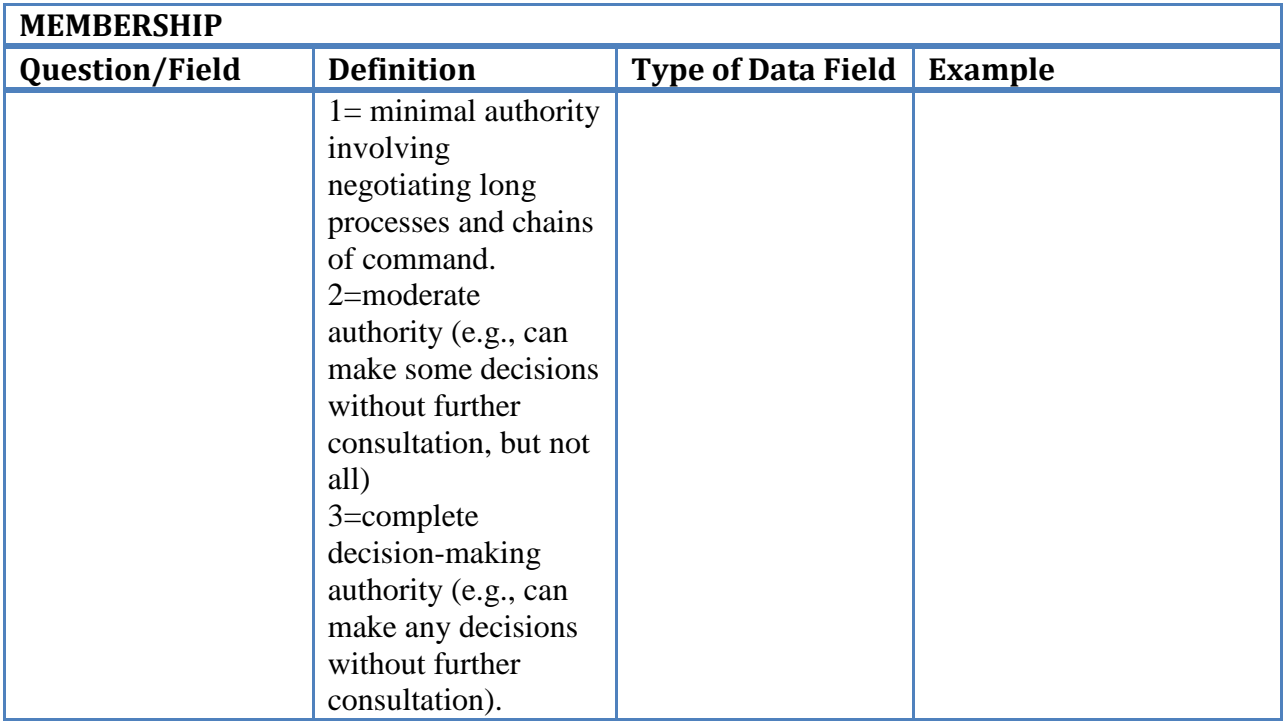

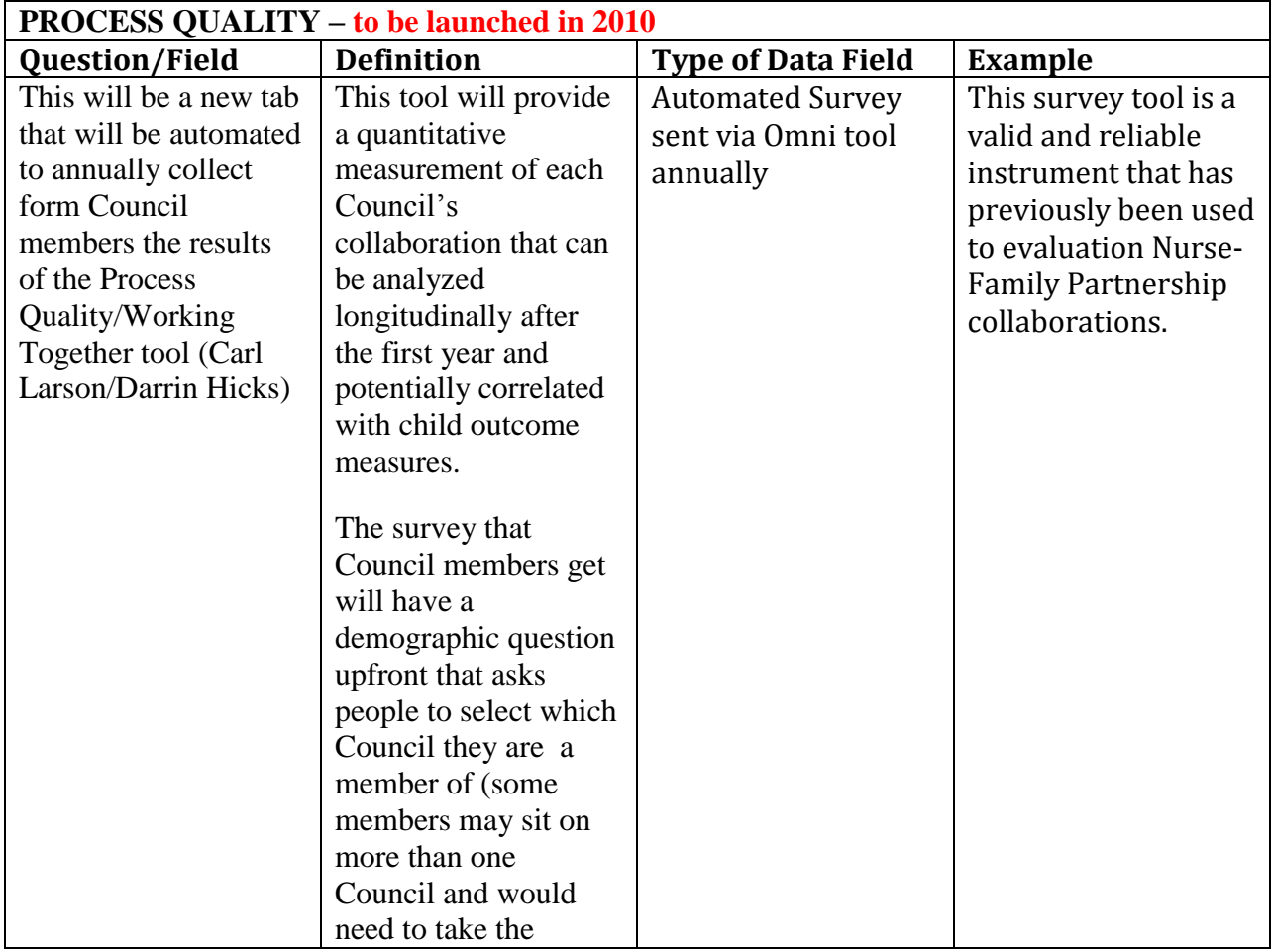

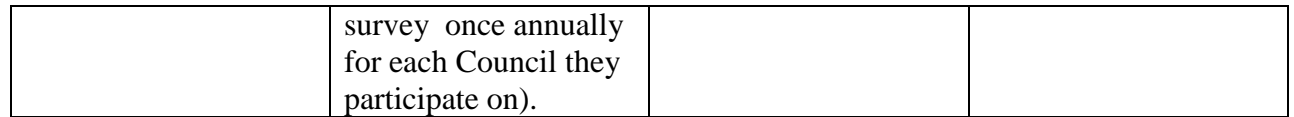

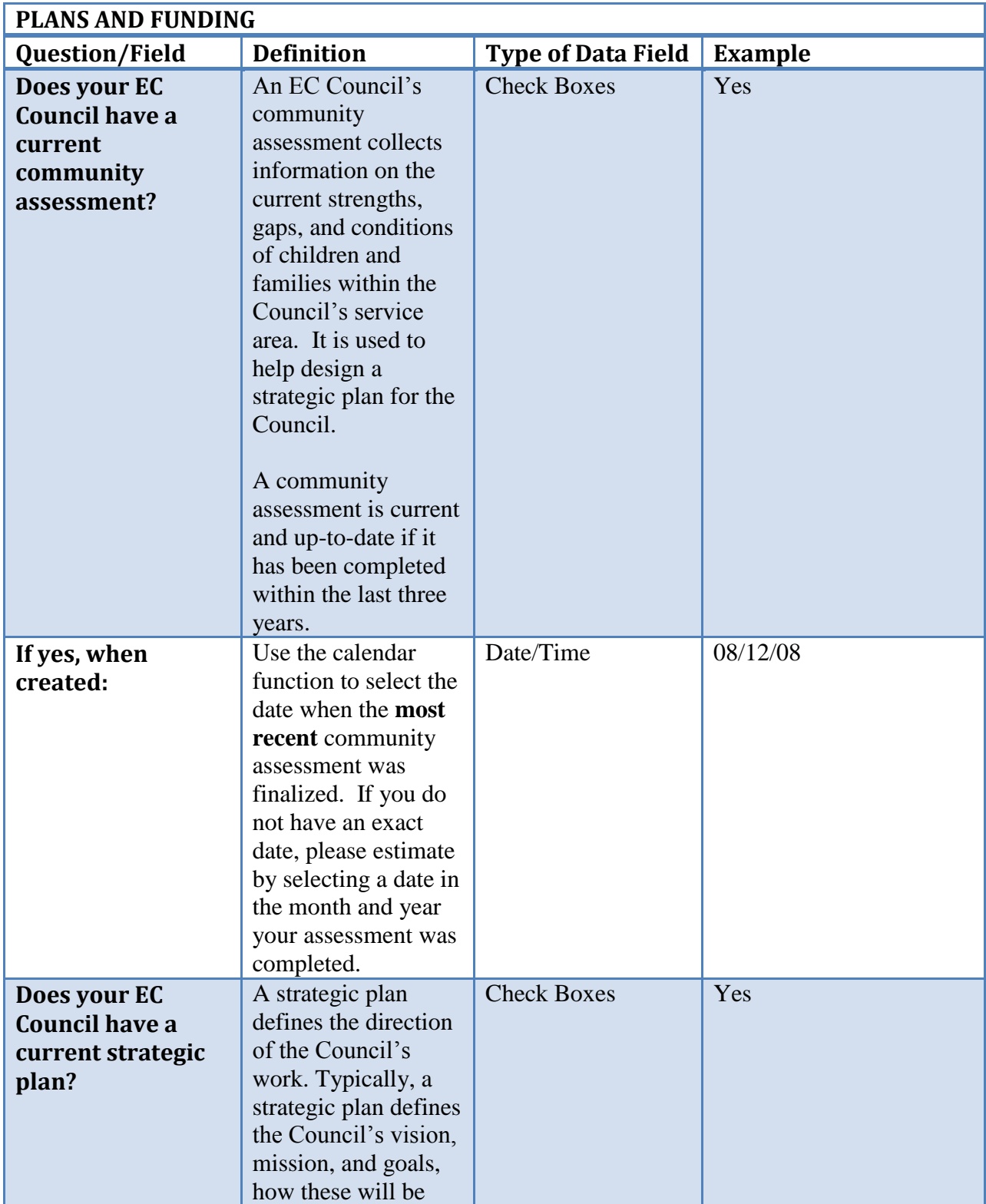

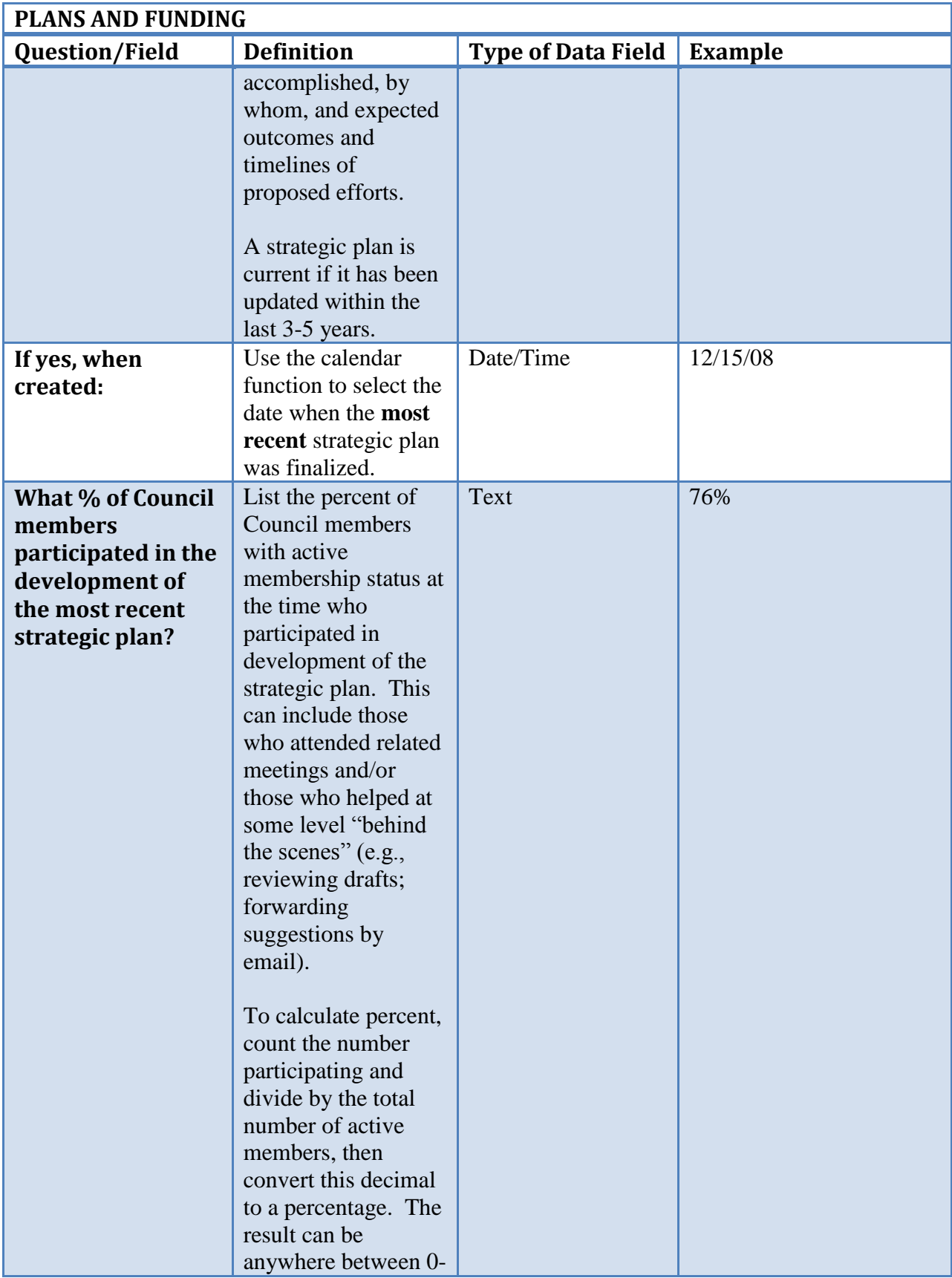

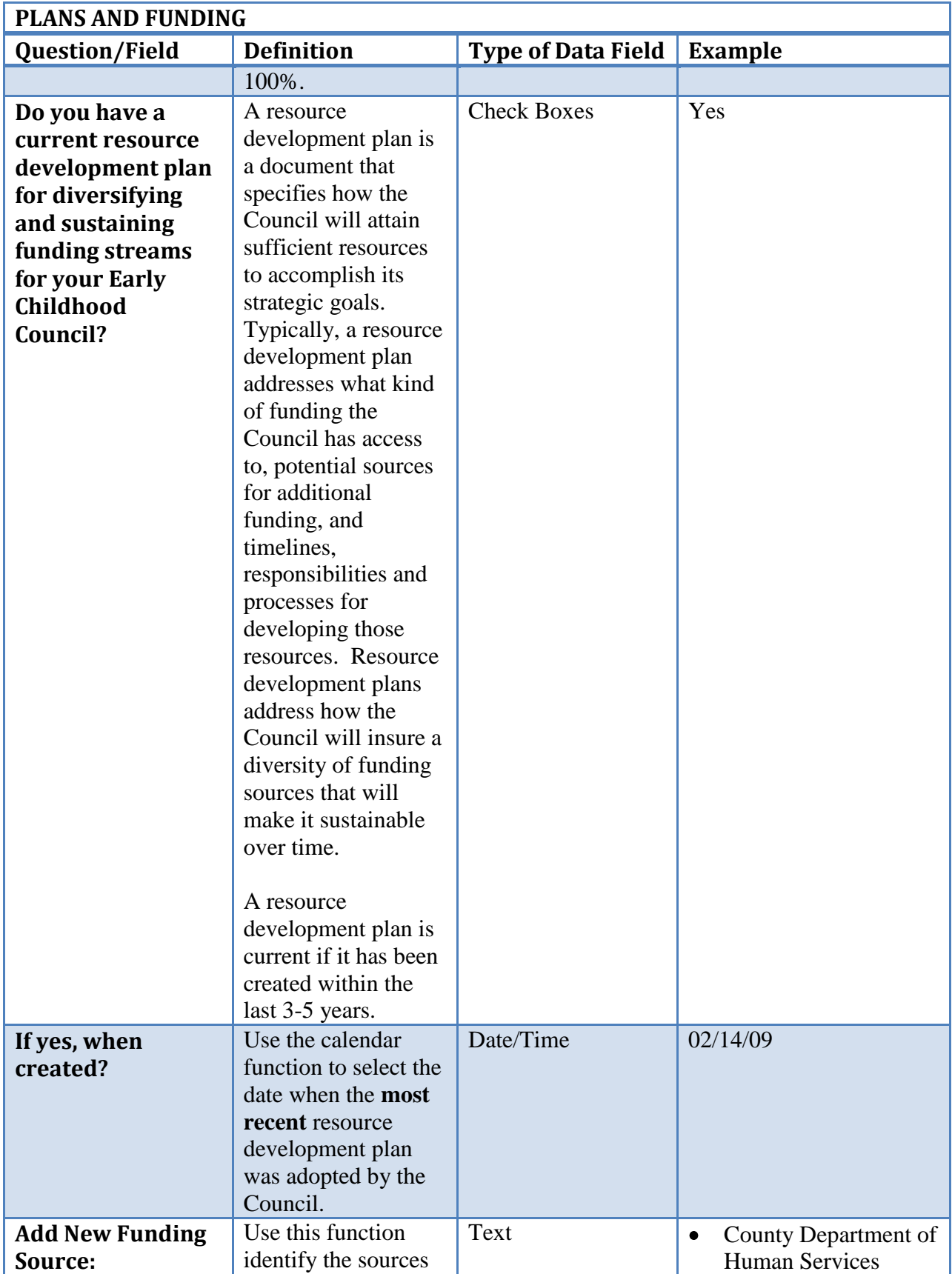

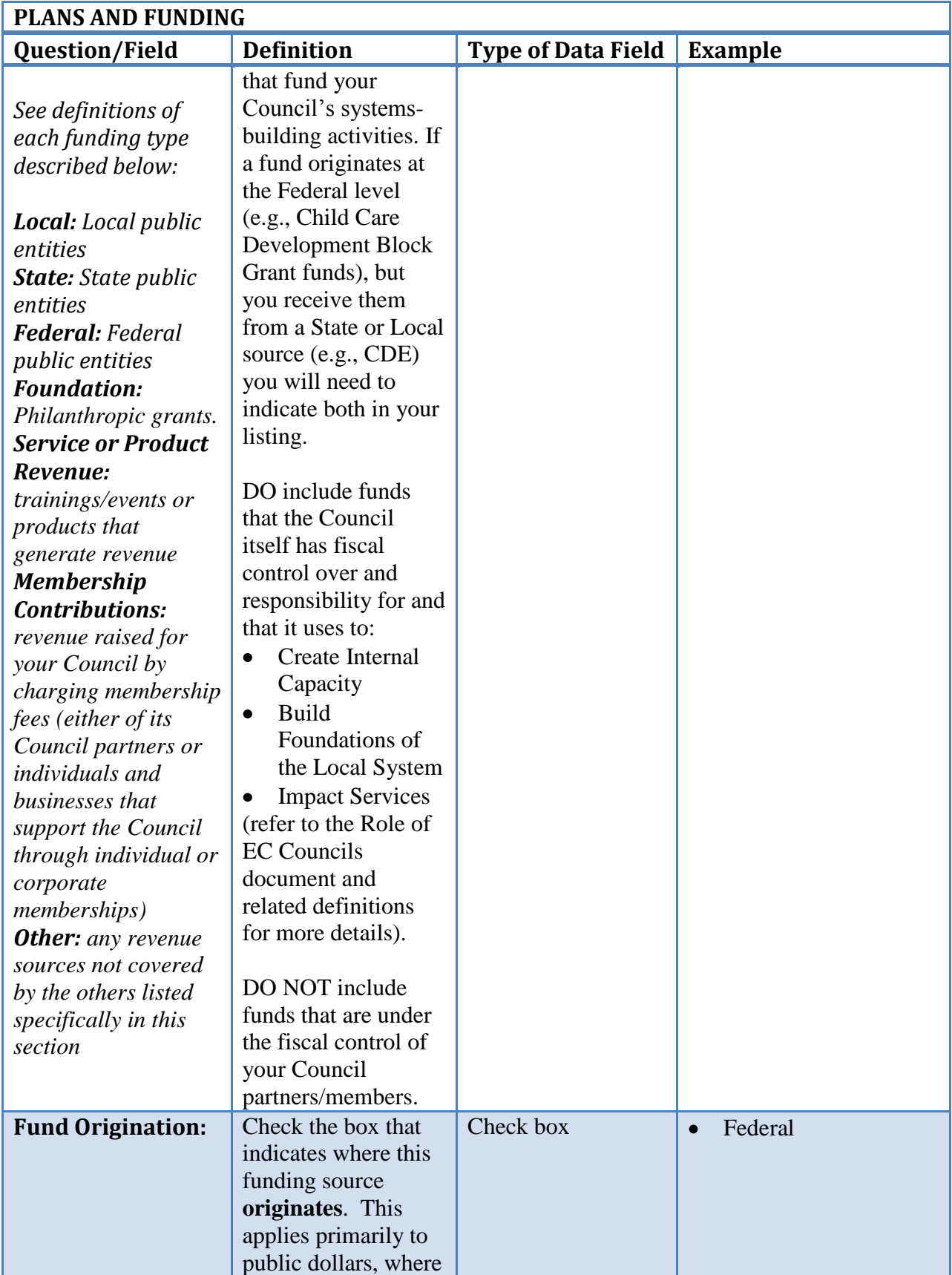

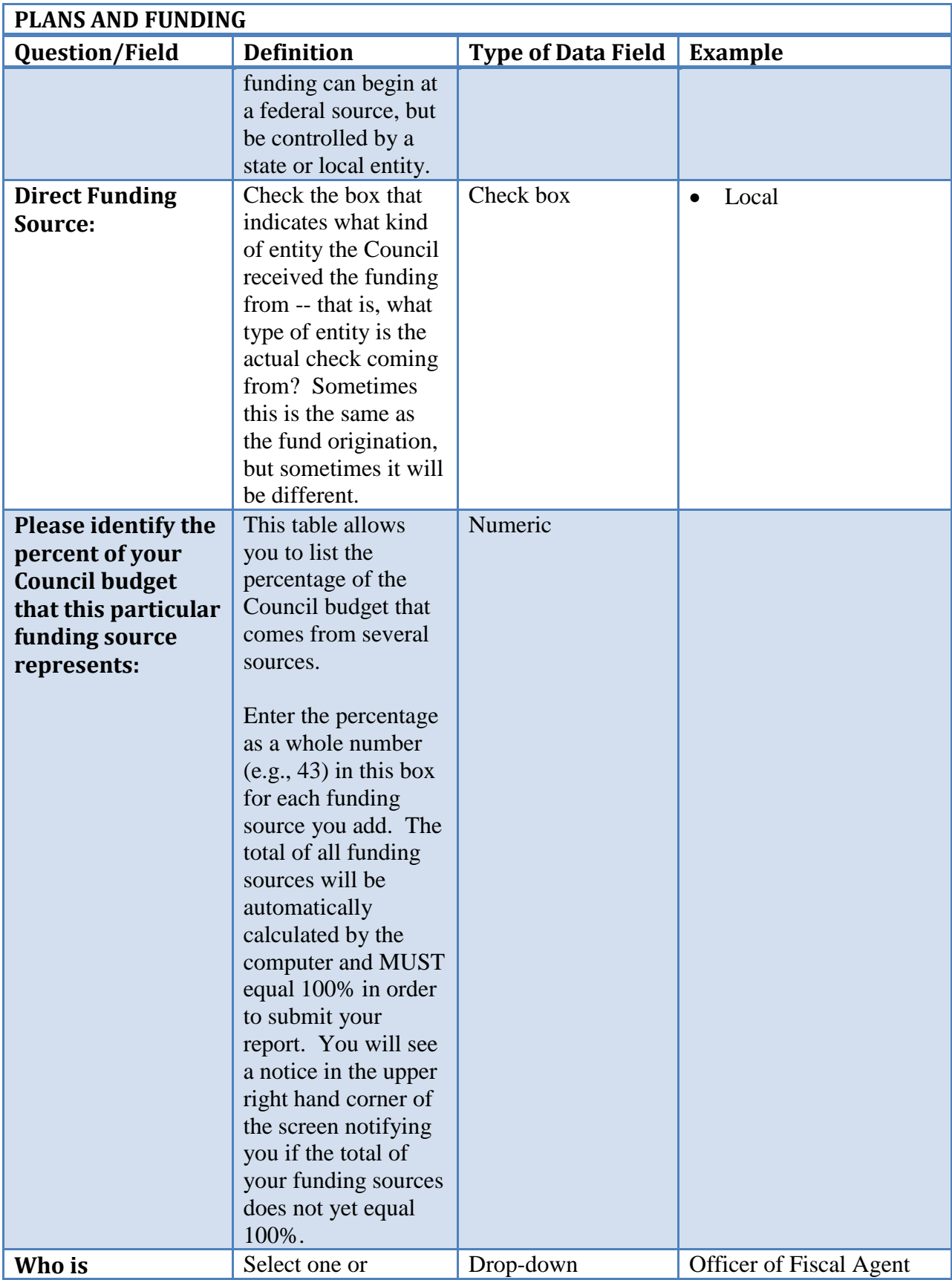

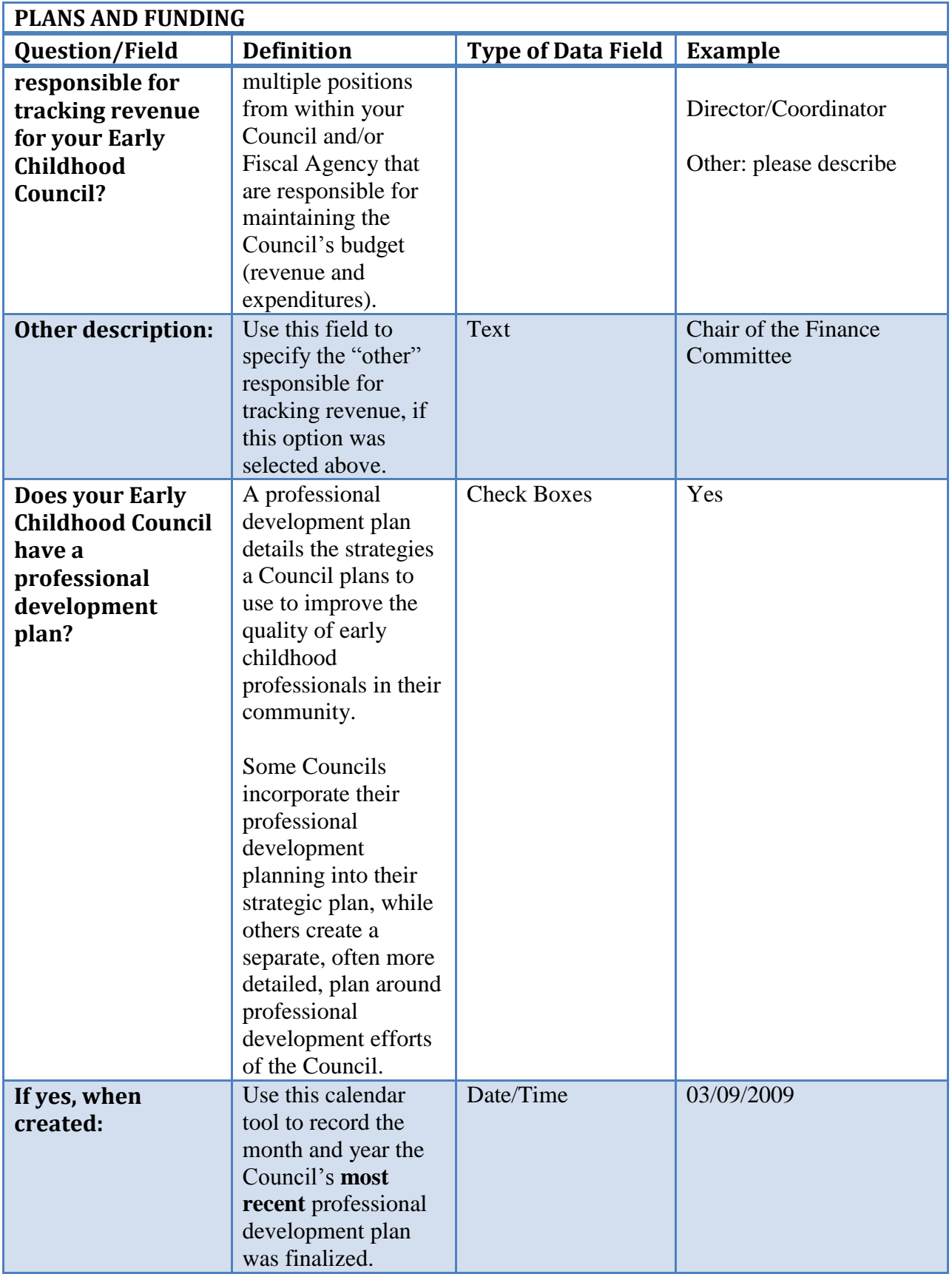

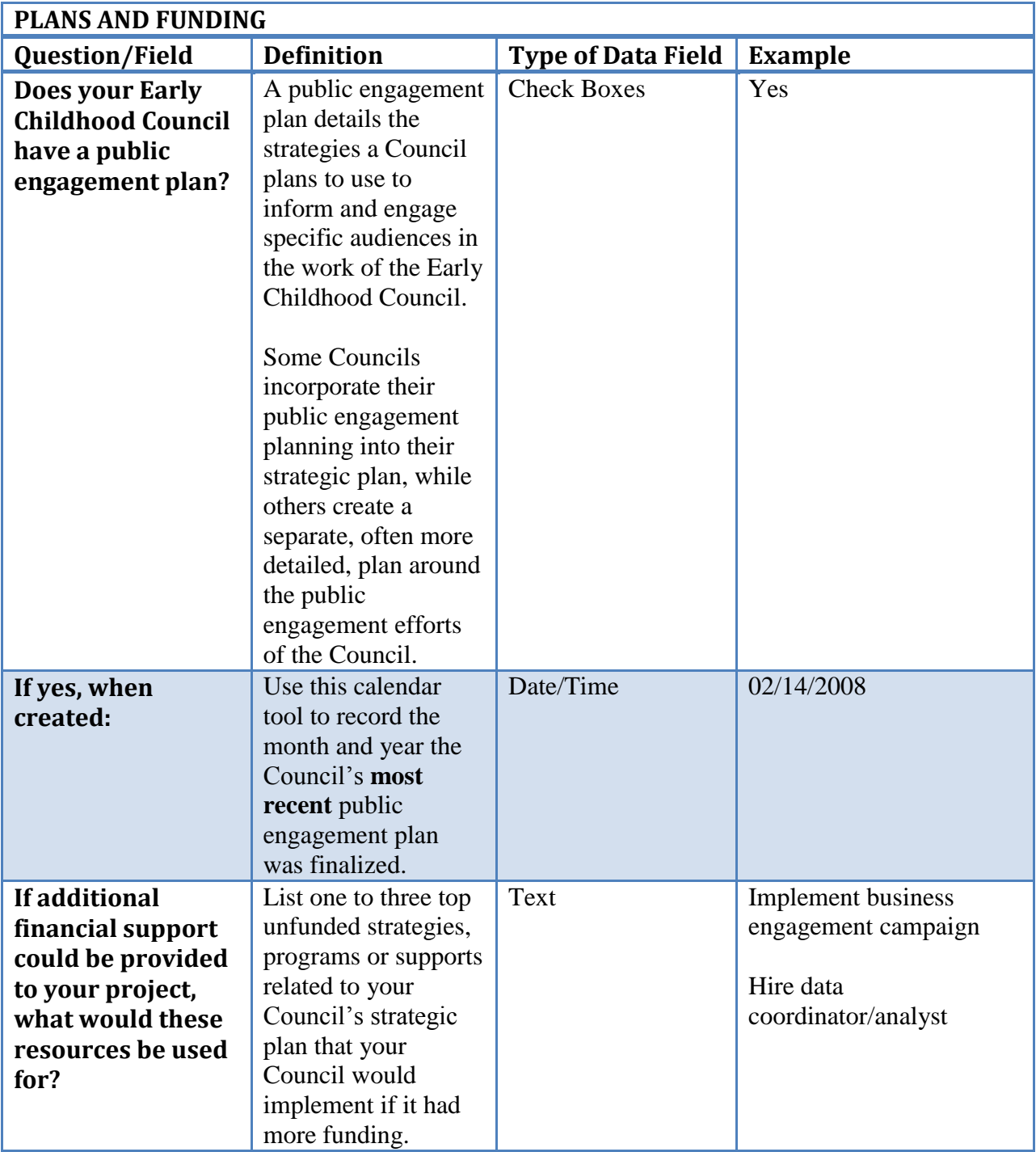

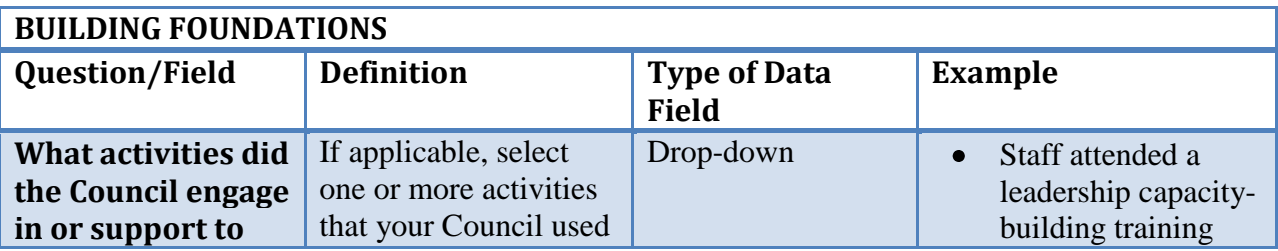

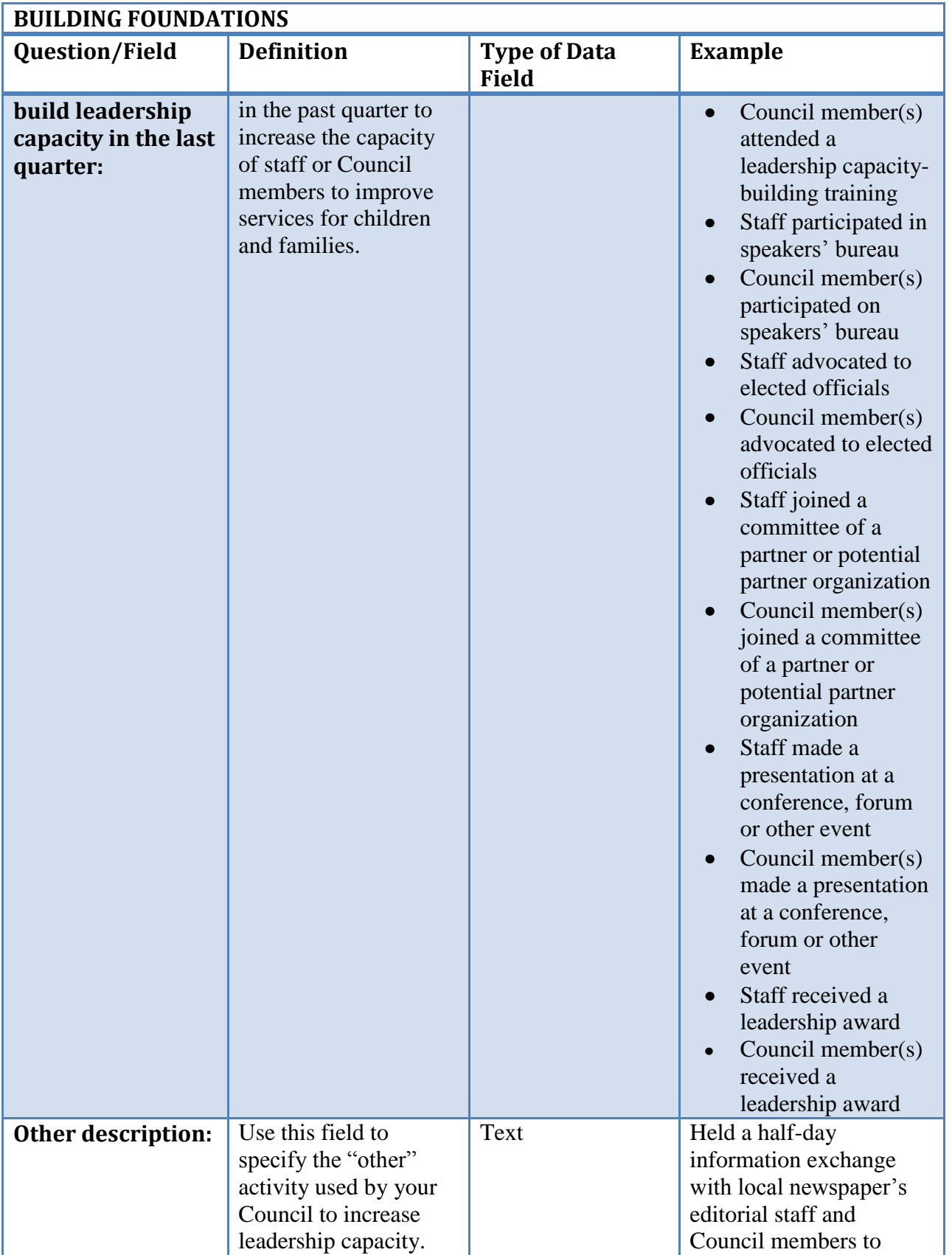

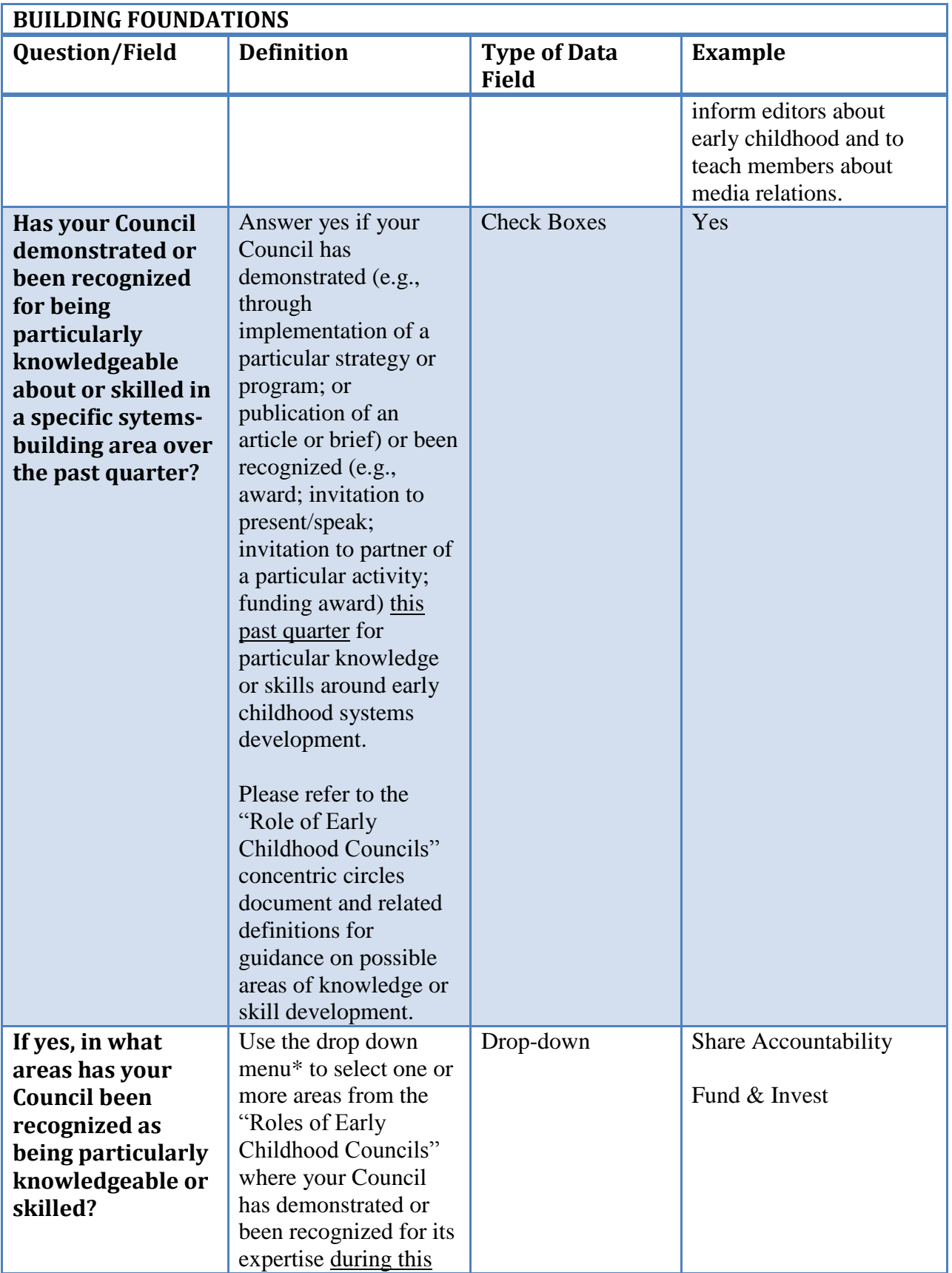

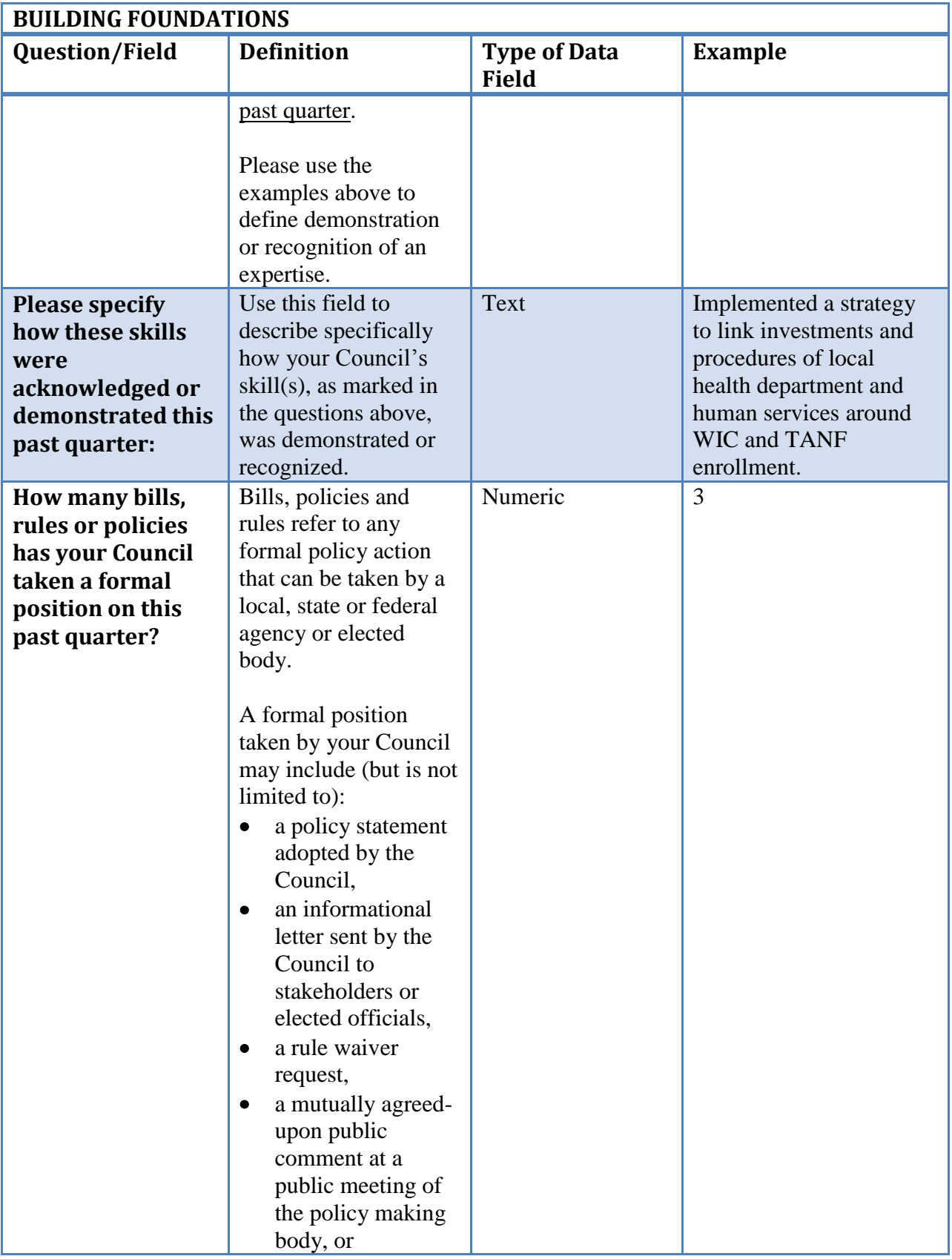

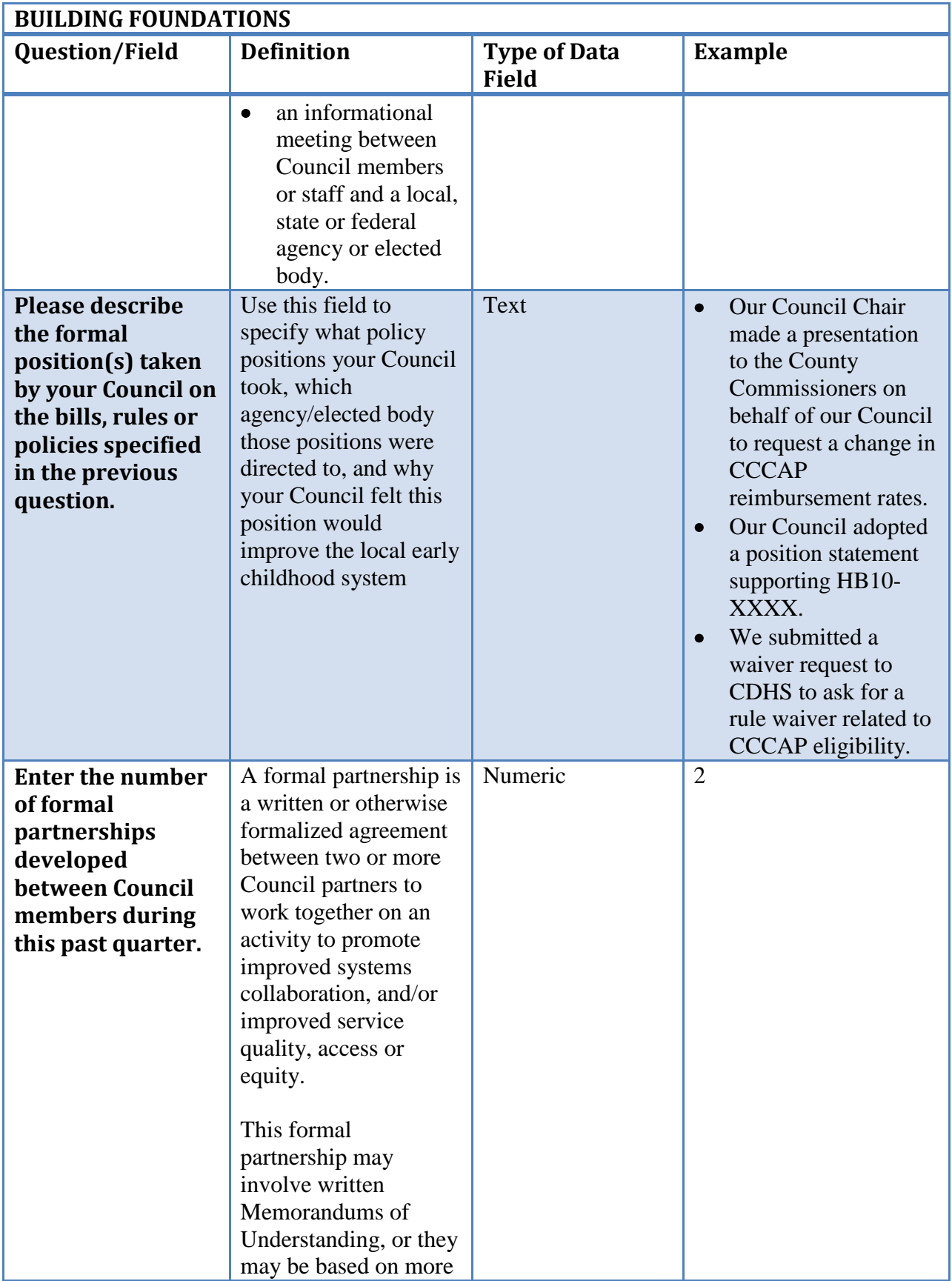

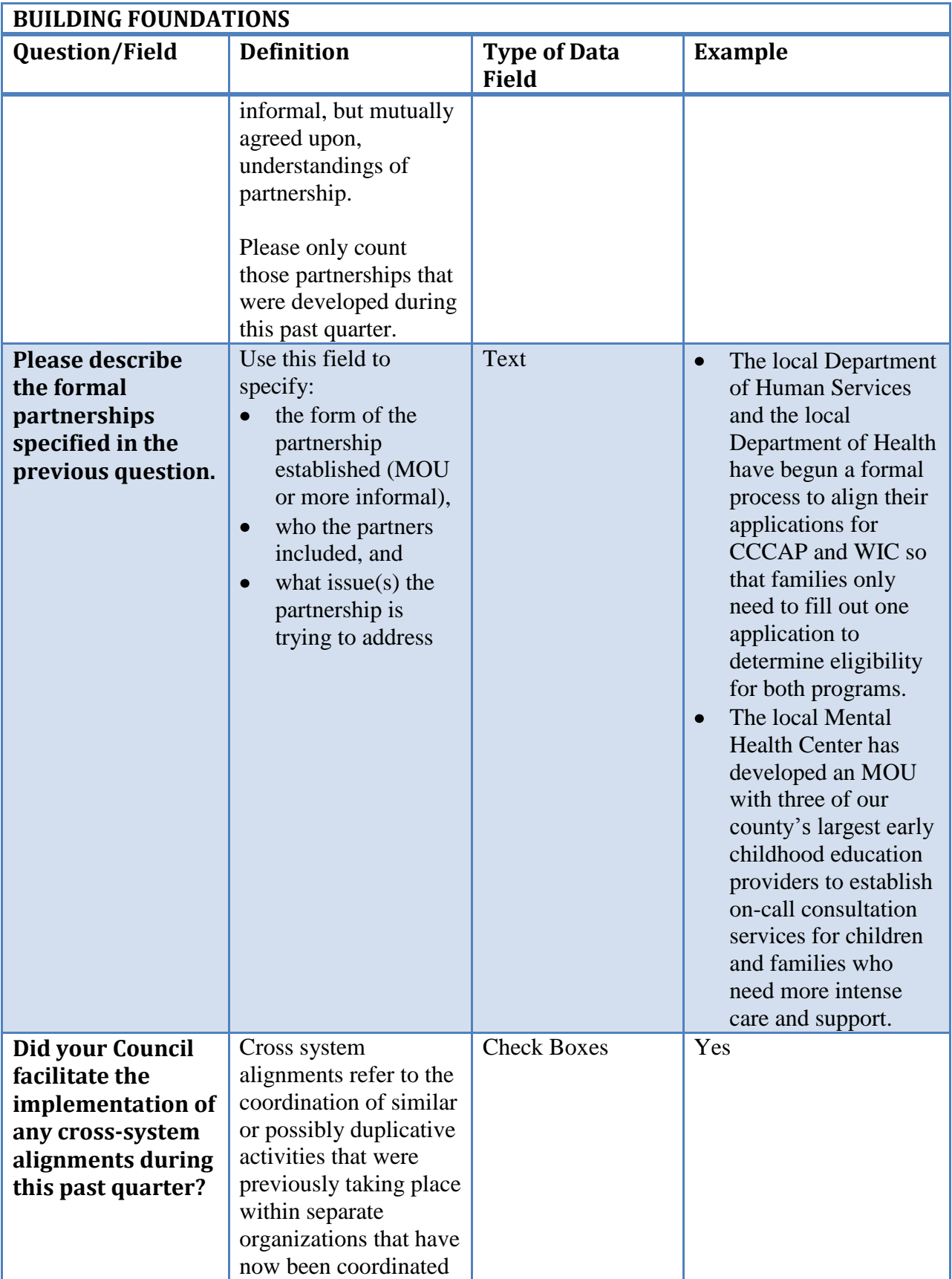

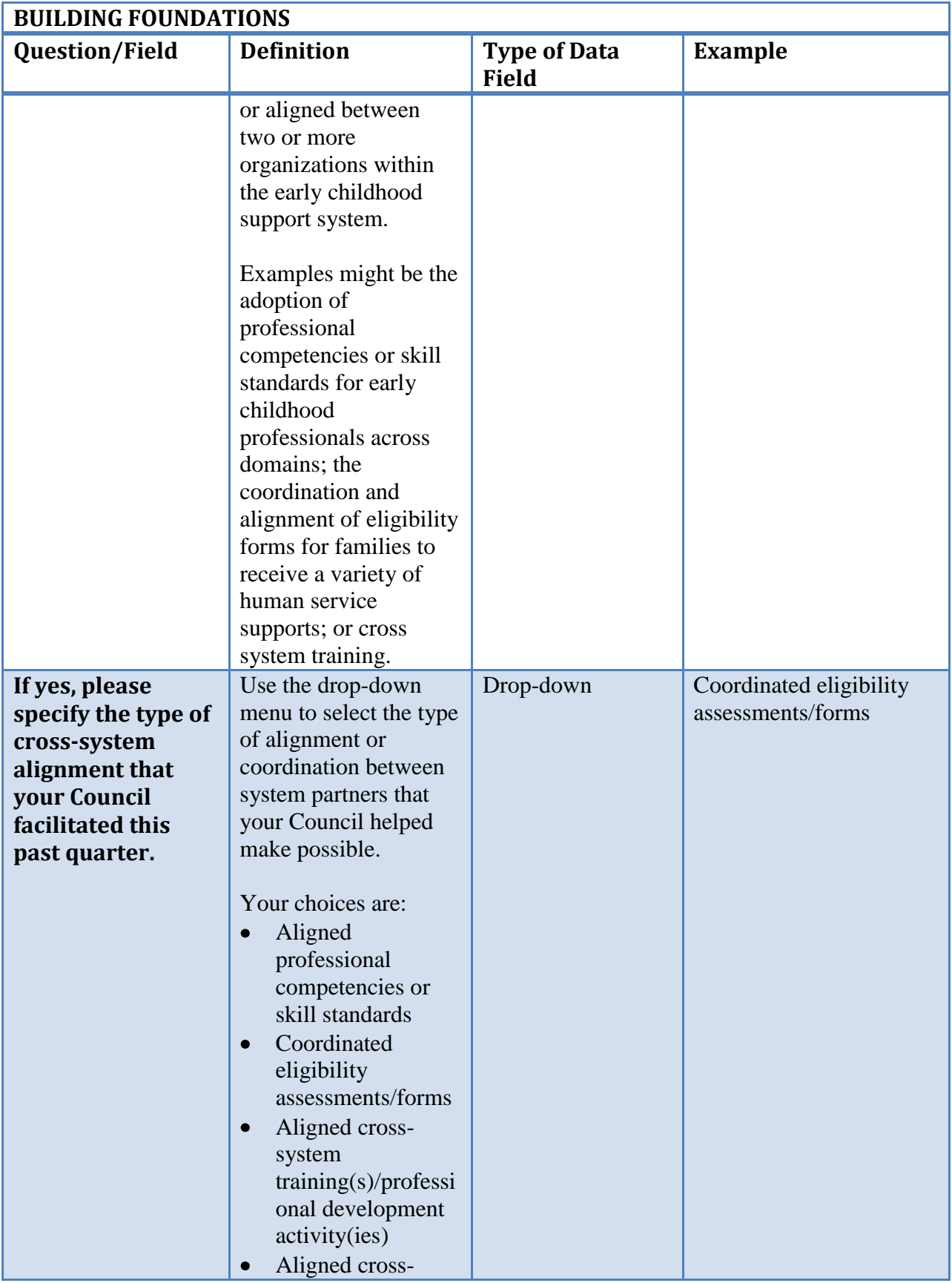

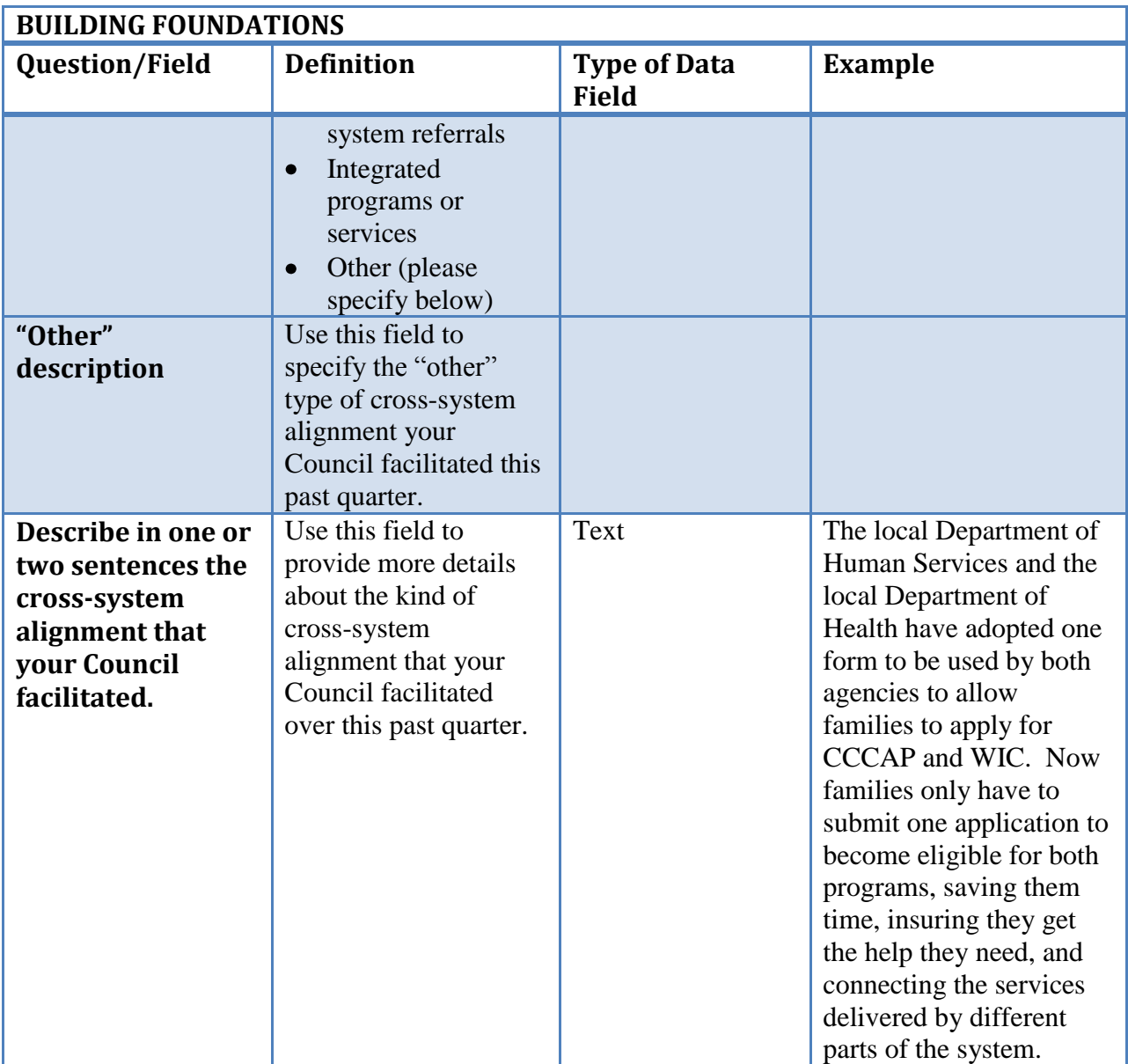

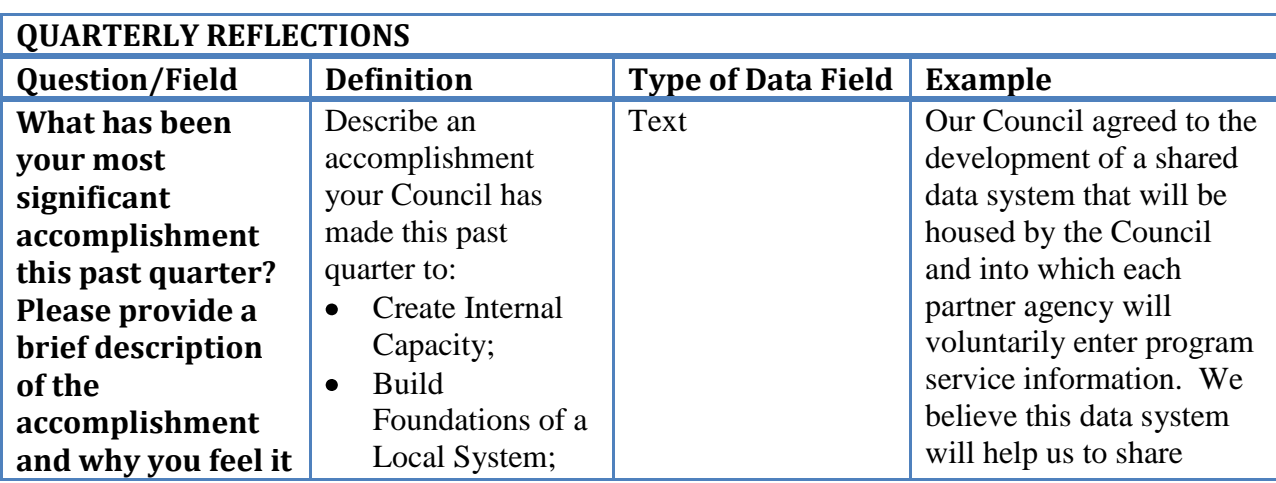

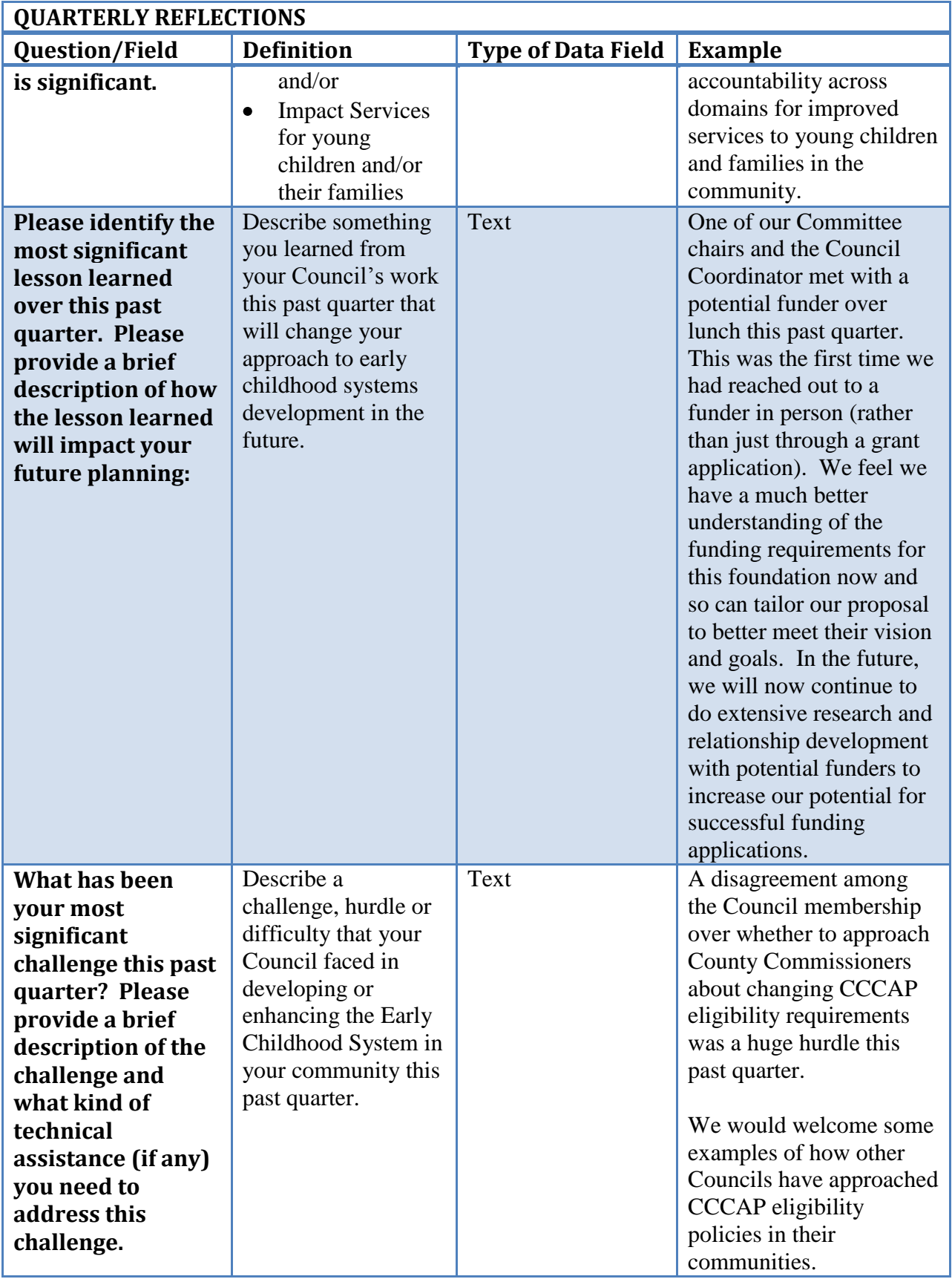

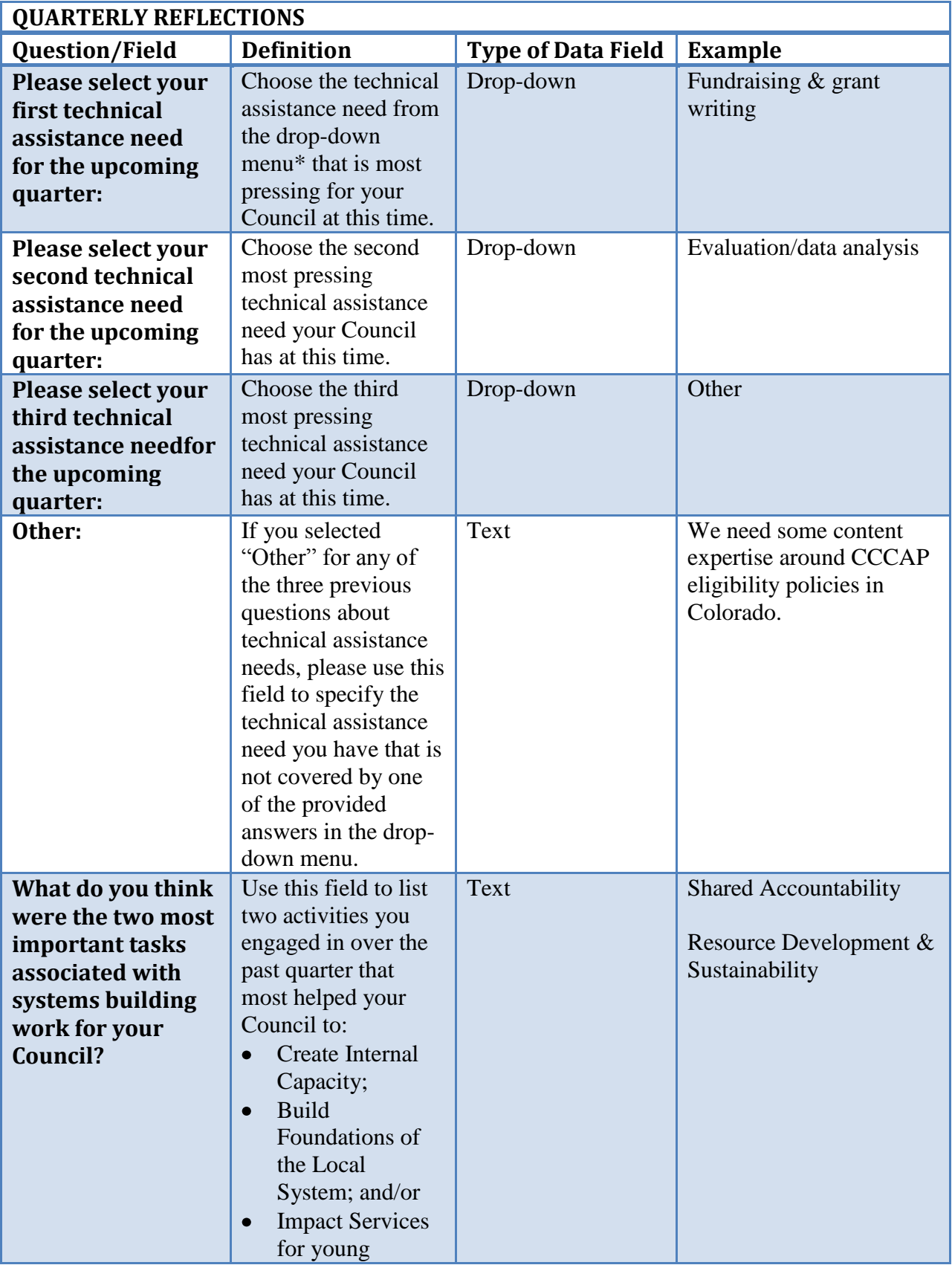

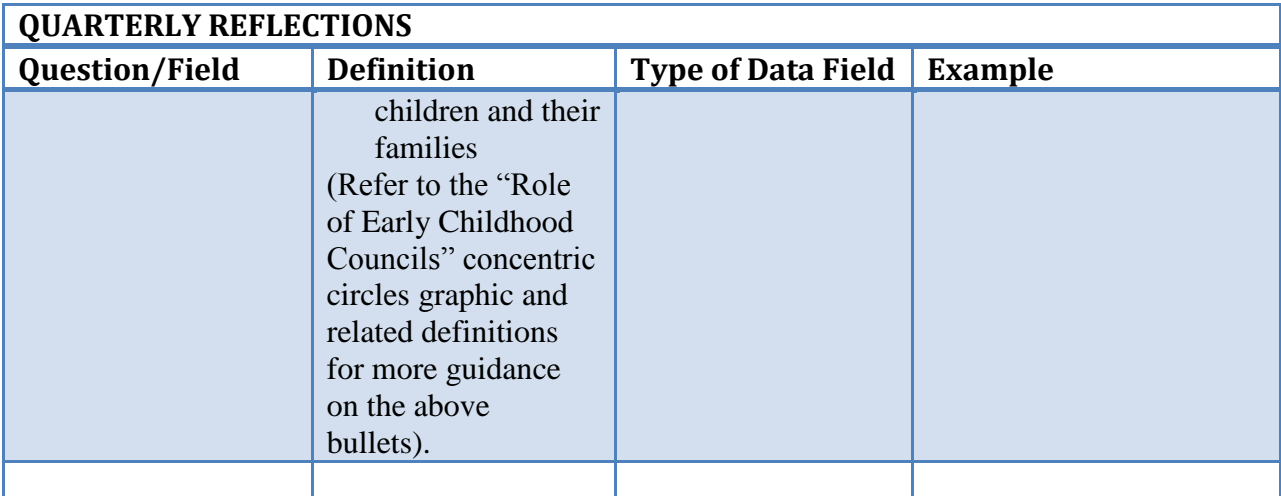

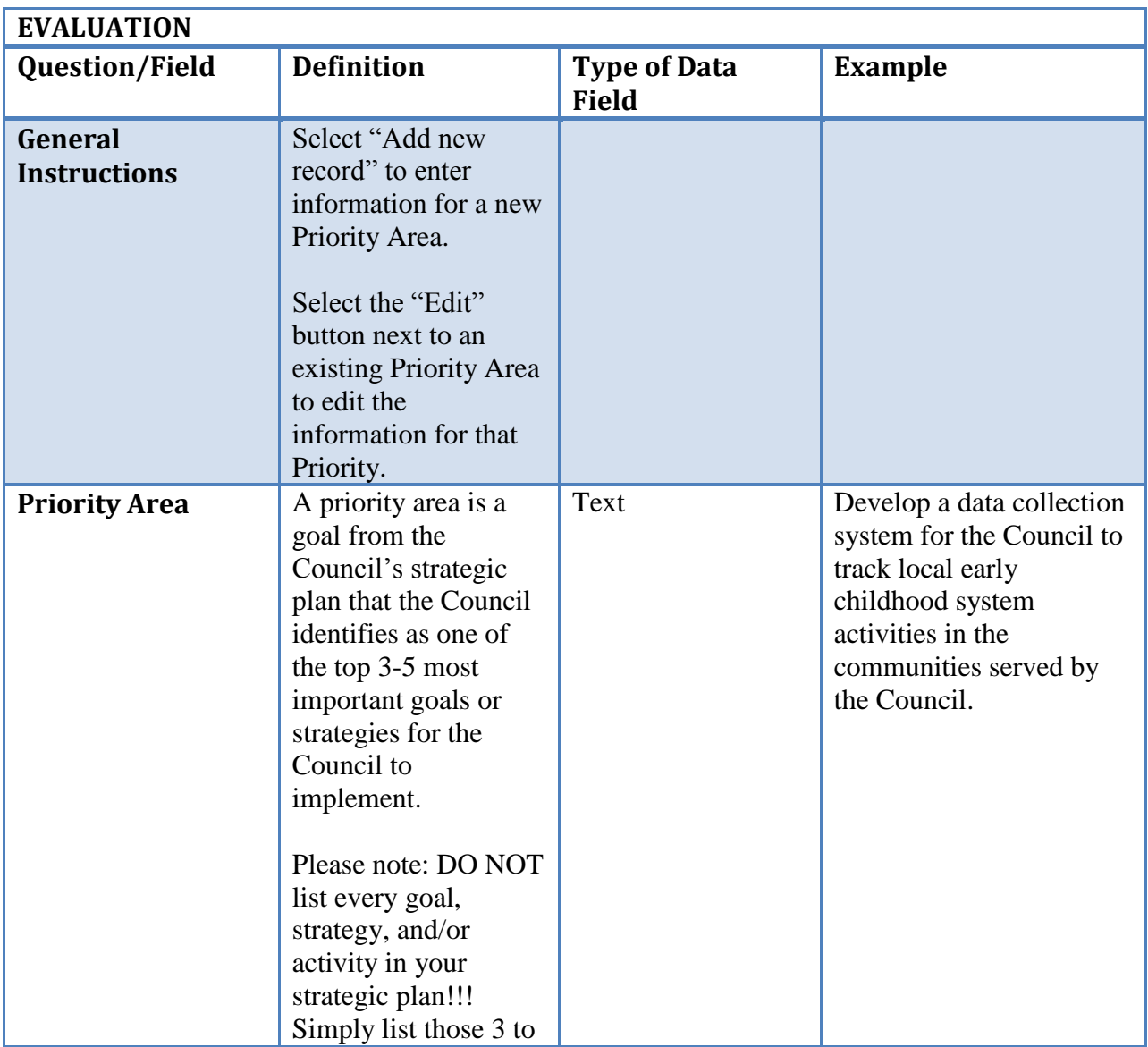

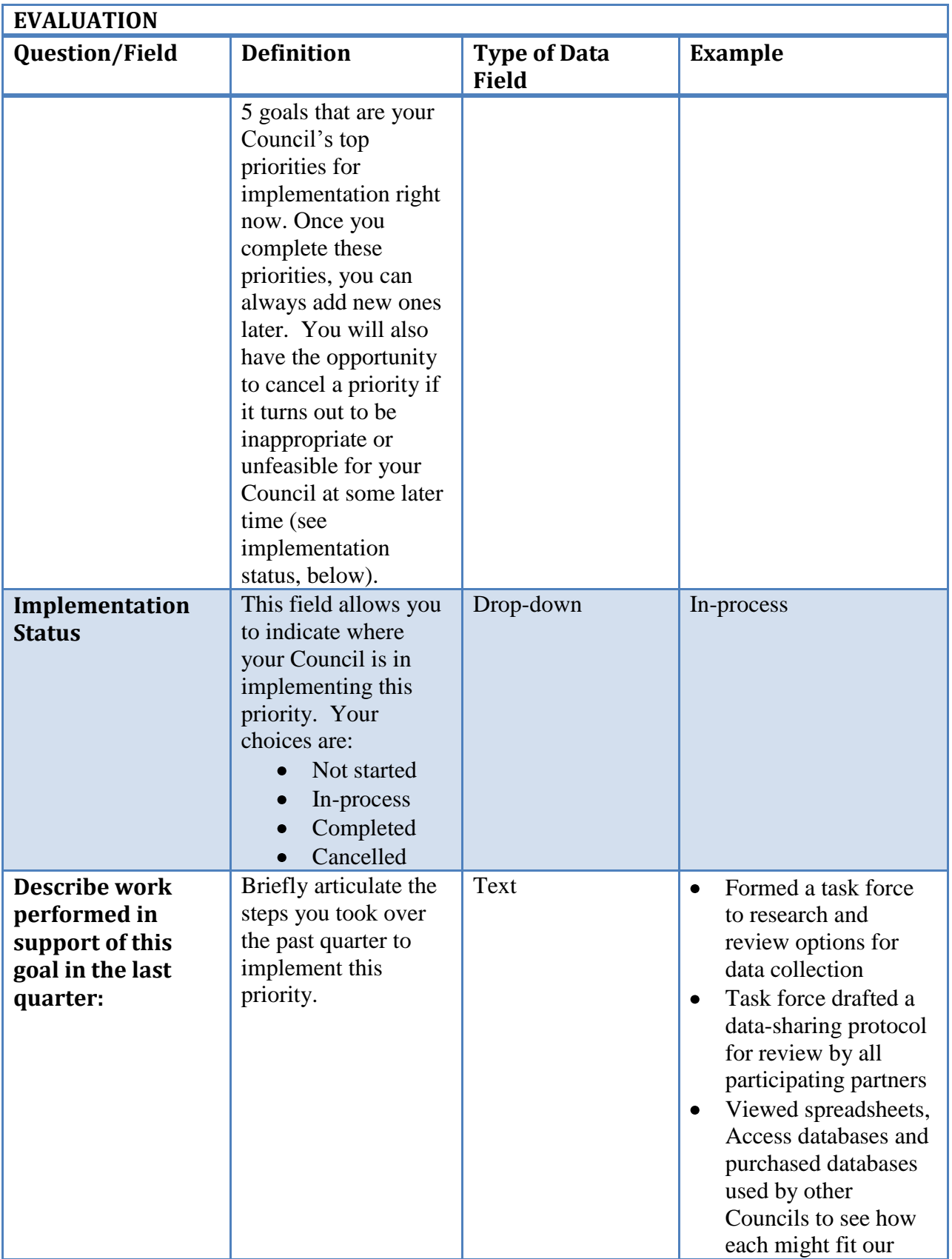

![](_page_39_Picture_283.jpeg)

![](_page_40_Picture_194.jpeg)

![](_page_41_Picture_215.jpeg)

![](_page_41_Picture_216.jpeg)

![](_page_42_Picture_153.jpeg)

![](_page_43_Picture_174.jpeg)

![](_page_44_Picture_155.jpeg)

![](_page_45_Picture_167.jpeg)

![](_page_46_Picture_234.jpeg)

![](_page_47_Picture_256.jpeg)

![](_page_48_Picture_214.jpeg)

![](_page_48_Picture_215.jpeg)

![](_page_49_Picture_232.jpeg)

![](_page_50_Picture_208.jpeg)

![](_page_51_Picture_243.jpeg)

![](_page_52_Picture_188.jpeg)

![](_page_53_Picture_157.jpeg)

![](_page_54_Picture_211.jpeg)

![](_page_55_Picture_219.jpeg)

![](_page_55_Picture_220.jpeg)

![](_page_56_Picture_282.jpeg)

![](_page_57_Picture_269.jpeg)

![](_page_58_Picture_223.jpeg)

#### \* Drop-down menu has the following categories:

#### **Create Internal Capacity**

- Council Governance
- Communication Mechanisms
- Assessment
- Strategic Planning
- Resource Development/Sustainability
- Fiscal Management

#### **Build Foundation of Local System**

- Build & Support Partnerships
- Fund & Invest
- Change Policy
- Build Public Engagement
- Share Accountability
- Generate Education and Leadership Opportunities
- **Impact Services**
	- Quality
	- Access
	- Equity